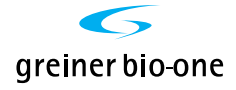

# Cryo.s™ Rack Scanner

# Instructions for Use

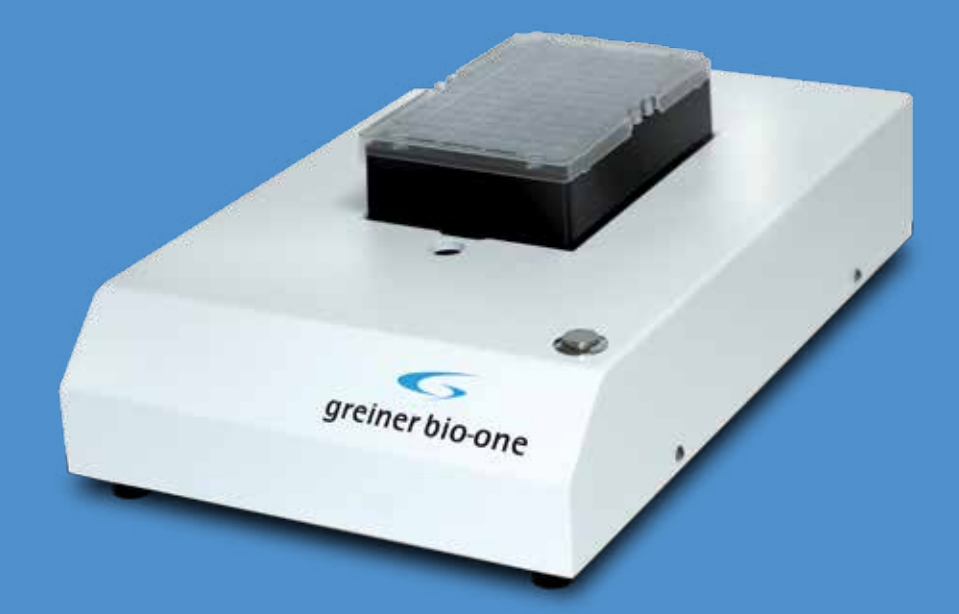

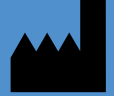

Greiner Bio-One GmbH Maybachstr. 2 72636 Frickenhausen **Germany** 

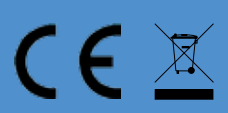

# **TABLE OF CONTENT**

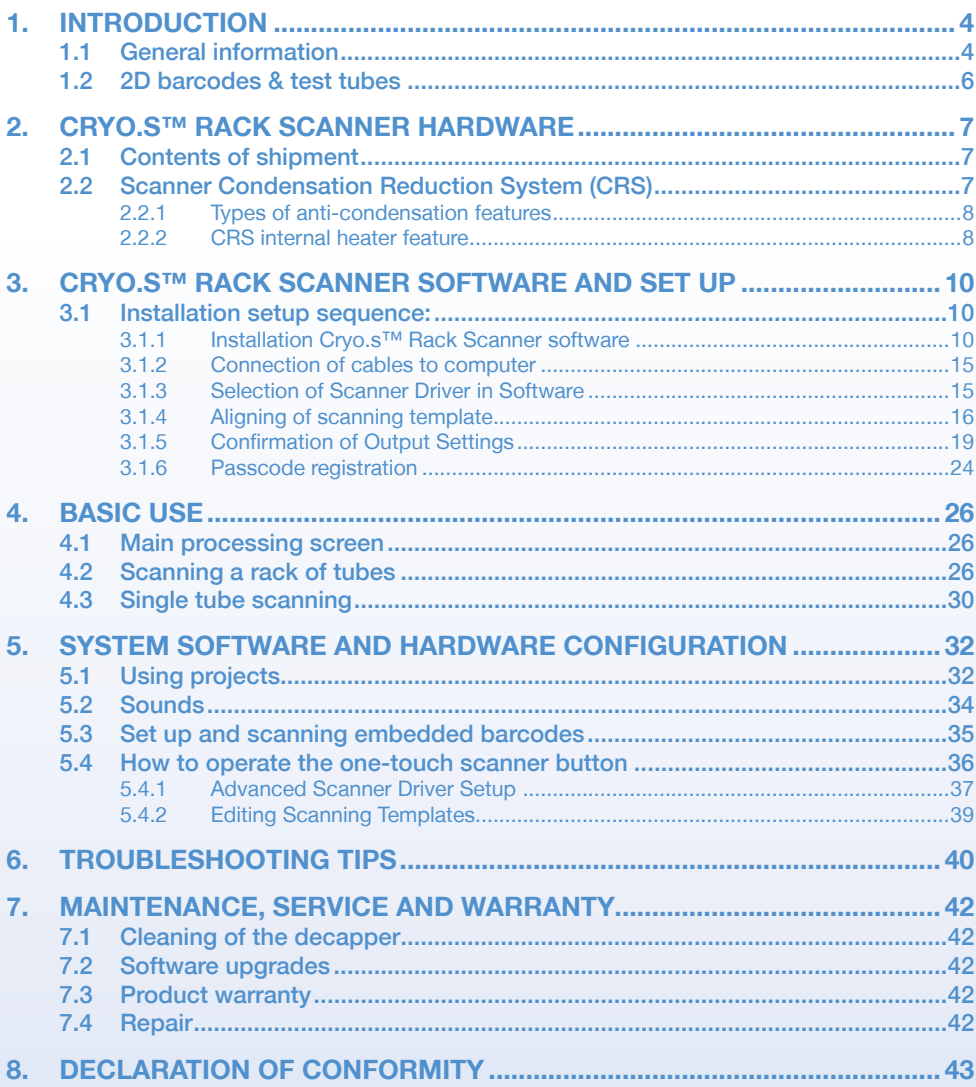

# **COPYRIGHT INFORMATION**

©Copyright 2016 by Greiner Bio-One

Greiner Bio-One GmbH Maybachstr. 2, 72636 Frickenhausen, Germany Phone: +49 (0) 7022 948-0, Fax: +49 (0) 7022 948-514 info@de.gbo.com, www.gbo.com/bioscience

# **1. Introduction**

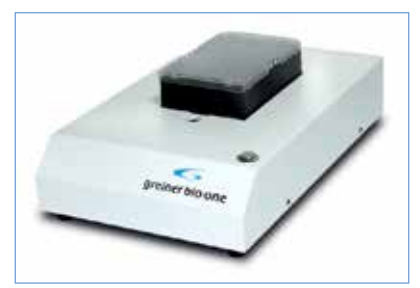

Cryo.s™ Rack Scanner

# 1.1 General information

The Cryo.s™ Rack Scanner is a bench top barcode scanner designed to scan and decode the datamatrix barcode on cryogenic sample tubes of the Cryo.s™ with Datamatrix and Cryo.s™ Biobanking Tubes series.

Furthermore, the Cryo.s™ Rack Scanner is capable of reading integrated datamatrix codes on the bottom of complementary storage packs.

In particular the Cryo.s™ Rack Scanner is compatible with:

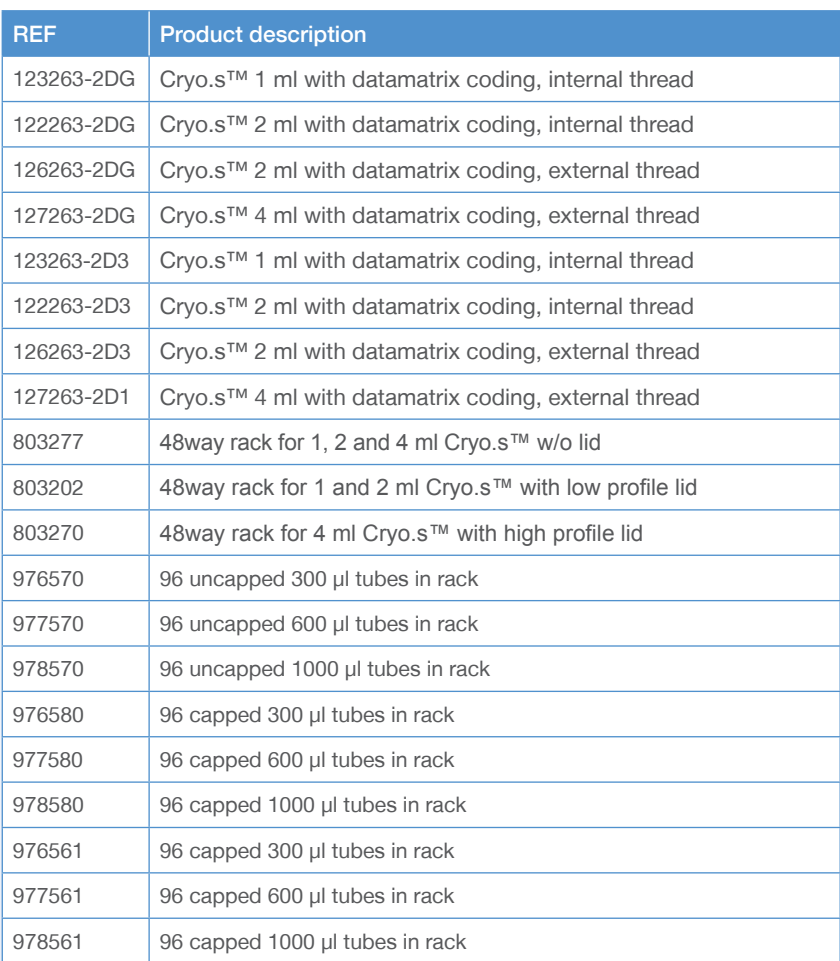

# Key features

- • Scans 2D codes and creates output file of rack ID, tube position, and 2D code
- Auto-rescan feature provides quick re-scan of hard to scan 2D codes
- • Single tube scan permits scan and decode of one tube
- Scans racks with 48 and 96 well tubes. Also compatible with other rack formats such as honeycomb or high density racks.

# Condensation Reduction System features

- Anti-fog coating and insulation for passive condensation reduction
- • Optional active Condensation Reduction System (CRS)

# Typical operation

- Place tube rack on scanner deck
- Click Scan & Decode software button or the button on the scanner hardware
- • 2D codes are scanned
- Click Output button
- Software prompts for rack ID code entry (Example: Rack ID: 1234)
- • Output file is created with file name based on rack ID code (Example: 1234.CSV)

# 1.2 2D barcodes & test tubes

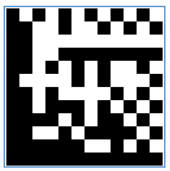

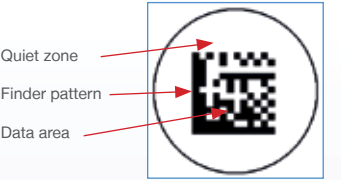

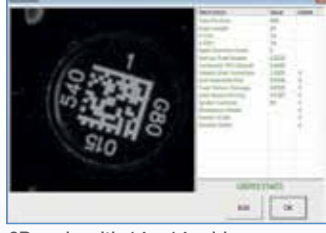

2D Code for 123456789

 $2D$  tube example  $2D$  code with  $14 \times 14$  grid

The 2D barcode on most storage tubes is a two-dimensional pattern made from a grid of black and white marks called cells. This type of 2D barcode is called Data Matrix code, which can be recognised by an L shape pattern that is part of the code.

# Data Matrix 2D barcode information

- Data Matrix 2D mark has two solid borders that appear as an L shape. This is the finder pattern.
- Rows and columns of cells represent the tube ID data encoded barcode information.
- Quiet zone area outside of the code should be a plain background color.
- Error correction codes are incorporated into the 2D data pattern which may allow decoding partially obscured or damaged 2D marks.
- As data size increases the number of cells (rows and columns) can increase to a maximum of 144×144 grid.

# Data Matrix code and 2D marked sample tubes

- • 2D mark on a 1mL sample tube is approximately 3mm square.
- Sample tube 2D mark is usually a 12 x 12 cell grid or a 14 x 14 cell grid.
- Sample tubes with a 2D code and small alphanumeric print area may have limited quiet zone area around the 2D mark.

# **2. Cryo.s™ Rack Scanner Hardware**

# 2.1 Contents of shipment

#### Included with shipment:

- • Cryo.s™ Rack Scanner Unit
- • Two USB Cables
- Two Power Supplies

### Scanner has four connections located at rear of scanner unit

- • Scanner USB
- One Touch Button USB
- Scanner Power
- Condensation Reduction Power (CRS)

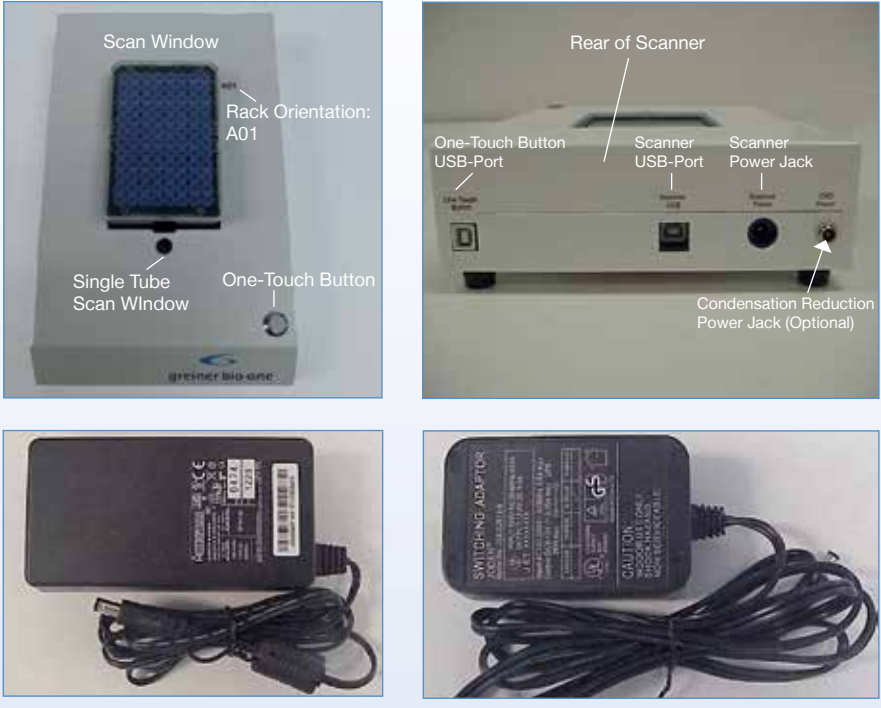

Scanner Power Optional Condensation Reduction Power (CRS)

# 2.2 Scanner Condensation Reduction System (CRS)

The Cryo.s™ Rack Scanner includes features to help reduce condensation from developing on the scanner glass imaging area. Scanning multiple 2D tube racks from -20 °C or -80 °C freezers can chill scanner glass causing condensation to form on the inside area of the scanner glass. Too much condensation can interfere with the scan and decode process; the scanner includes several anticondensation features.

# 2.2.1 Types of anti-condensation features

The Cryo.s™ Rack Scanner has two types of anti-condensation features: passive and active. The passive feature operates at ambient temperature, while the active feature increases the scanner's internal temperature. For most tube rack scanning the passive feature will prevent condensation and allow for completion of a tube rack scanning project. For extended scanning with large numbers of tube racks, the active feature (internal heater) will prevent or reduce condensation.

Listed below are strategies for processing tube racks and to minimise scanner heater usage.

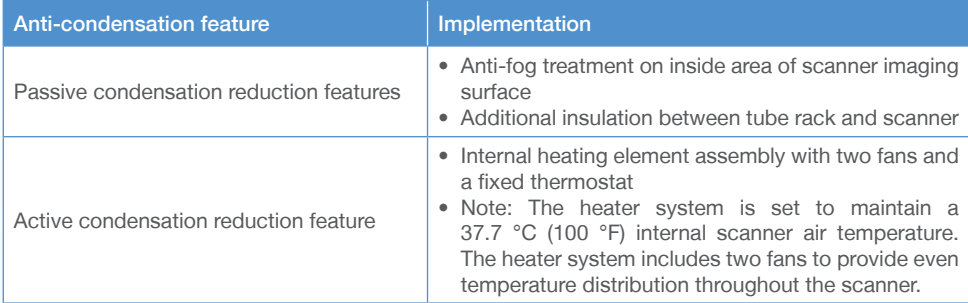

# 2.2.2 CRS internal heater feature

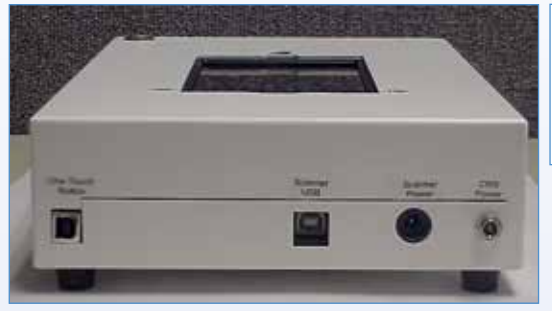

### CRS Heater Info

- Heater is ON when power cable connected.
- Internal fans circulate air
- Fixed thermostat limits internal temperature to 37.7 °C (100 °F).

# Operating the internal scanner heater

The scanner heater is controlled by external power supply. The scanner heater is set to maintain a 37.7 °C (100 °F) internal air temperature. While it can operate in a continuous manner, it is recommended that heater is operated only as needed.

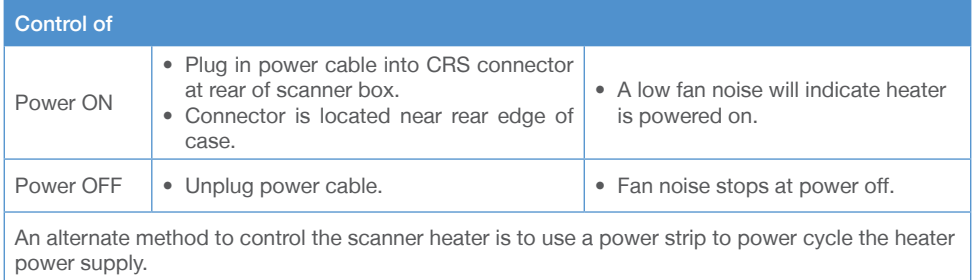

# **3. Cryo.s™ Rack Scanner Software and Set Up**

# 3.1 Installation setup sequence:

- 1. Installation Cryo.s™ Rack Scanner software
- 2. Connection of cables to computer
- 3. Selection of scanner driver in software
- 4. Aligning of scanning template
- 5. Confirmation of output settings
- 6. Passcode registration

## 3.1.1 Installation Cryo.s™ Rack Scanner software

To install the software the following steps need to be carried out:

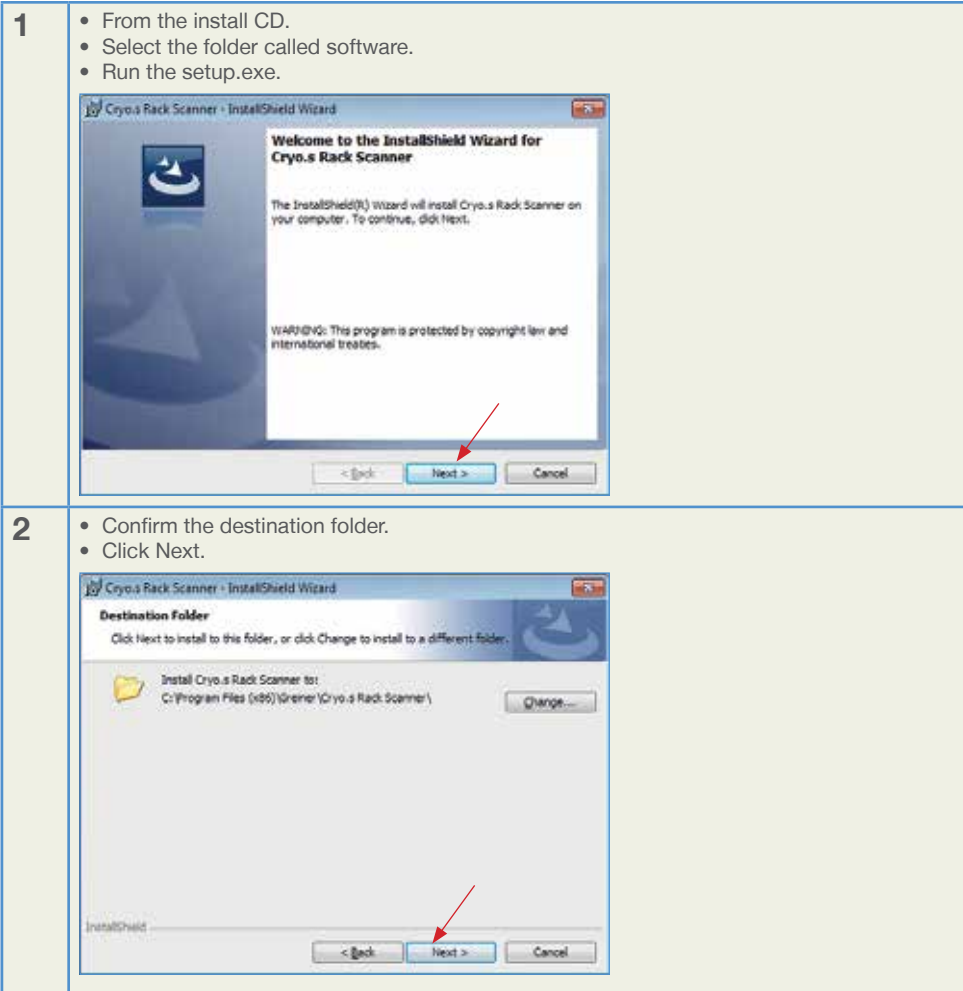

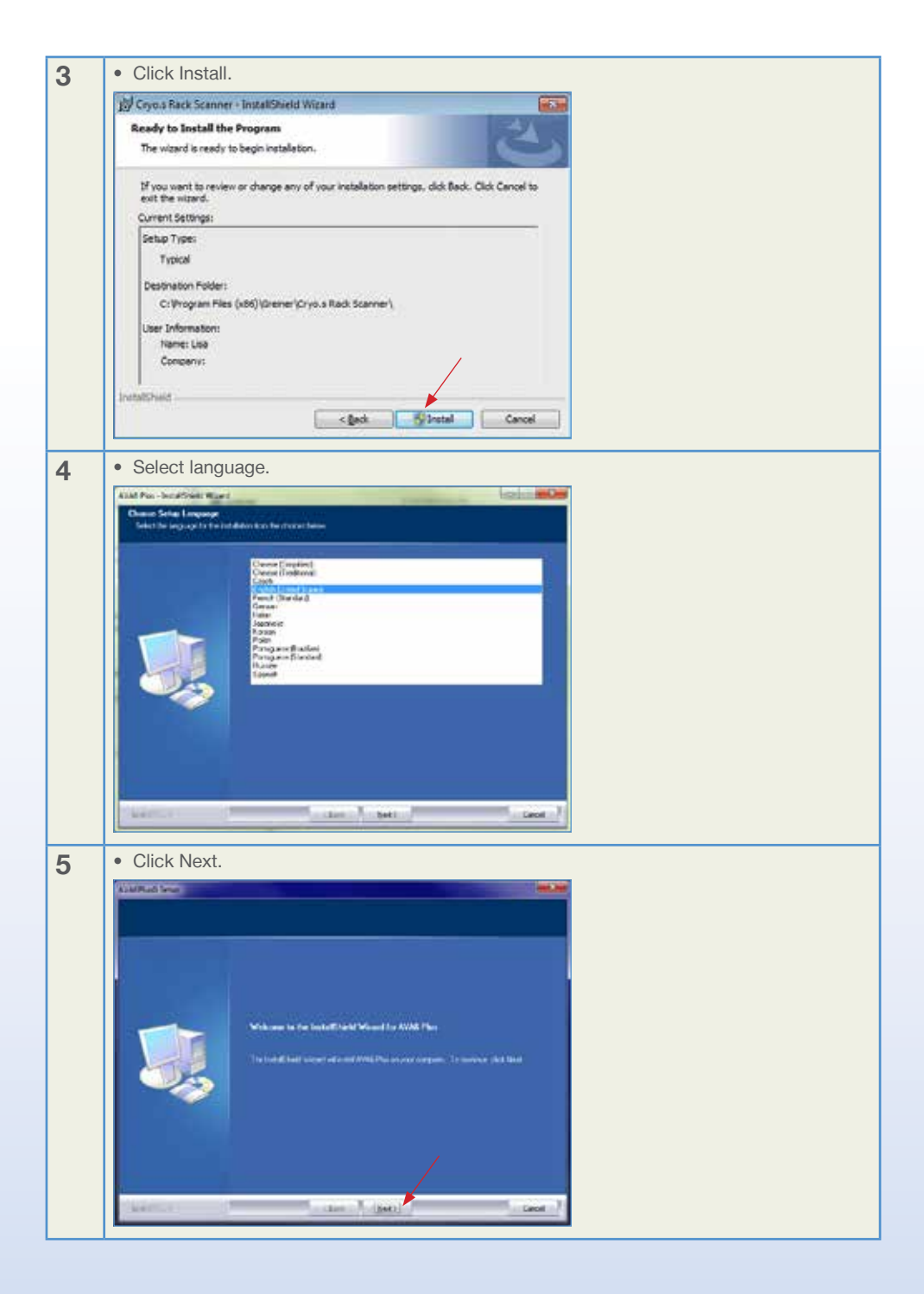

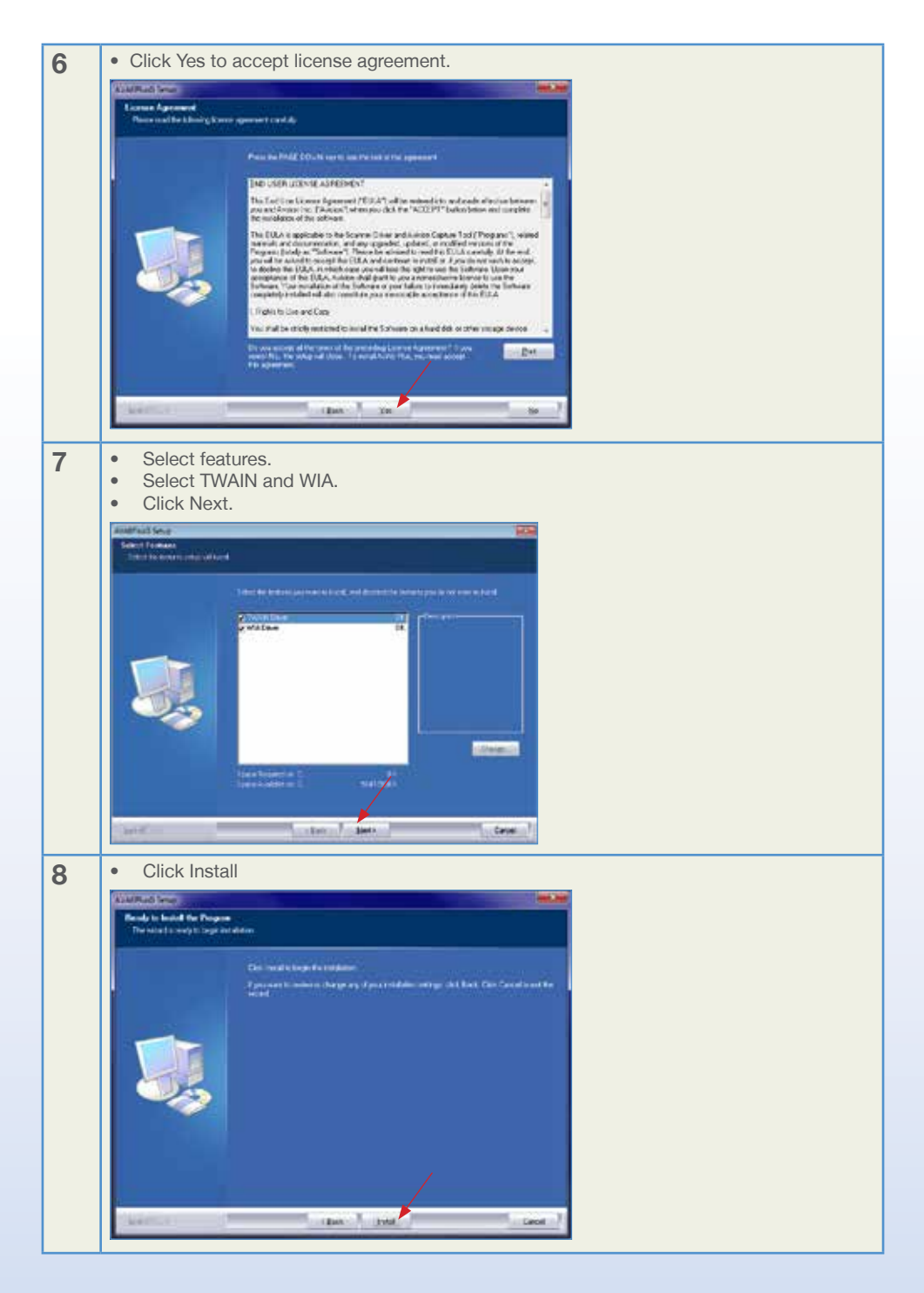

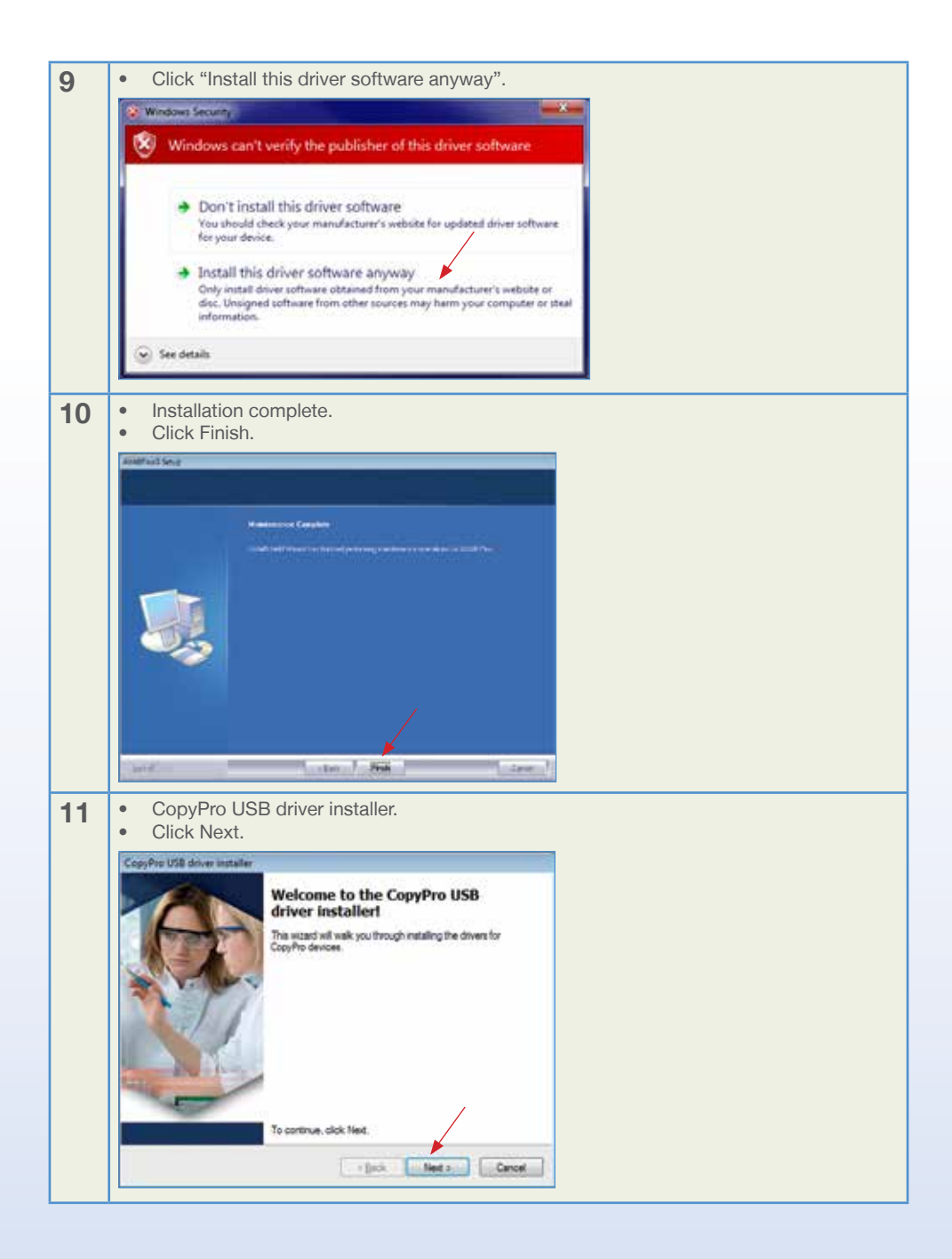

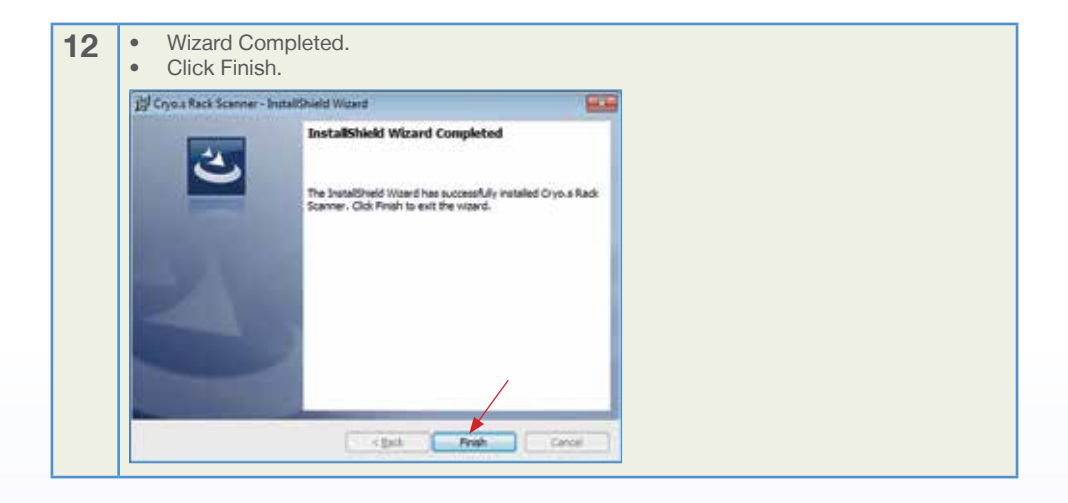

# 3.1.2 Connection of cables to computer

For the connection of cables follow the scheme below:

# Connections for Cryo.s™ Rack Scanner:

- A. USB Cable for One-Touch Button
- B. USB Cable for scanner
- C. Power cable for Scanner
- D. Optional power cable for Condensation Reduction System

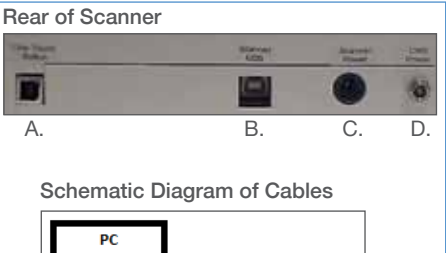

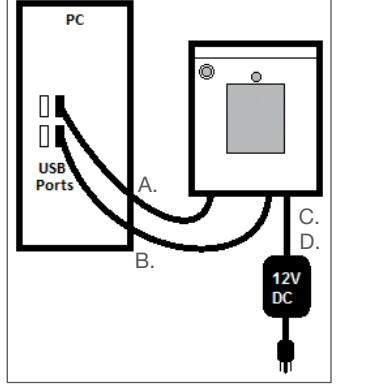

#### Connection Scheme

# 3.1.3 Selection of Scanner Driver in Software

The scanner will not work with the software unless this procedure is performed. This is a one-time setup, assuming you always use the same type of scanner. The enabled scanner type is displayed at the top of the software f assuming you always use the same type of scanner. The enabled scanner type is displayed at the top of the software frame (see below).

For scanner driver installation follow the steps below:

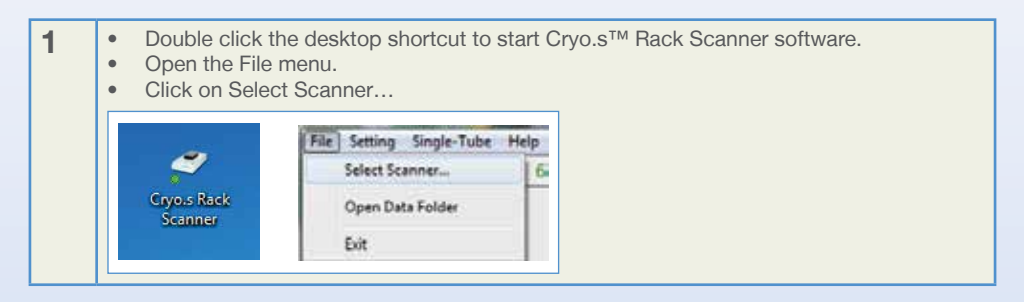

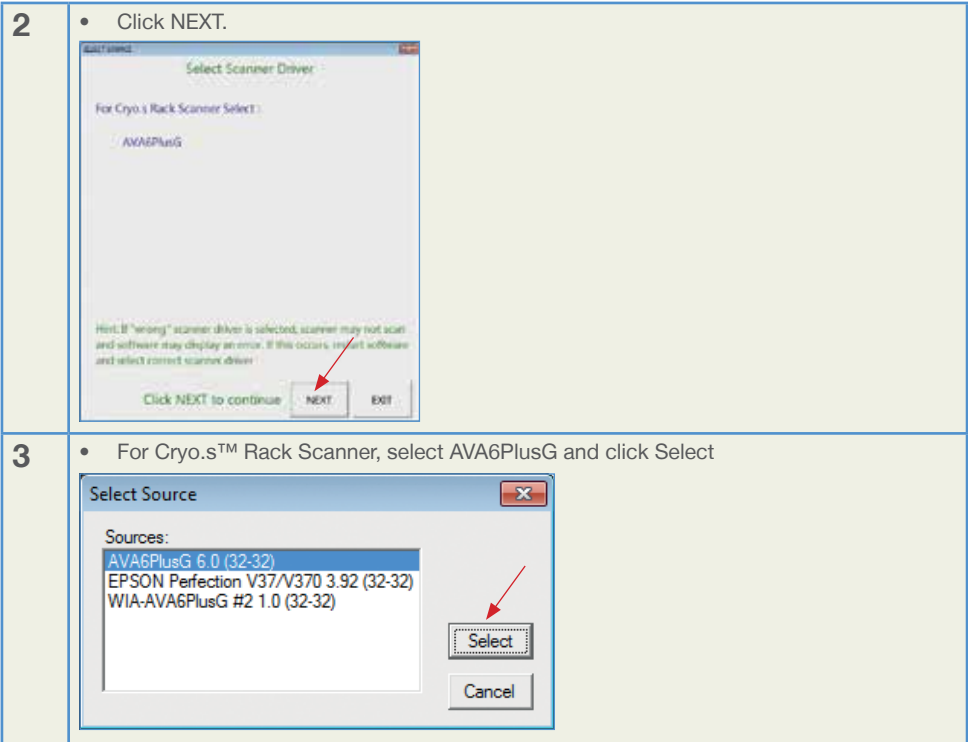

### 3.1.4 Aligning of scanning template

The scanner will not work with the software unless this procedure is performed. This is a one-time setup, assuming you always use the same type of scanner. The enabled scanner type is displayed at the top of the software f assuming you always use the same type of scanner. The enabled scanner type is displayed at the top of the software frame (see below).

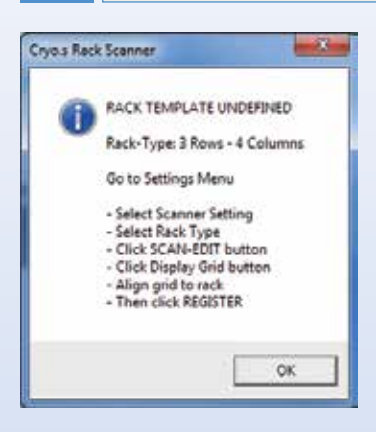

For aligning the template follow the steps below:

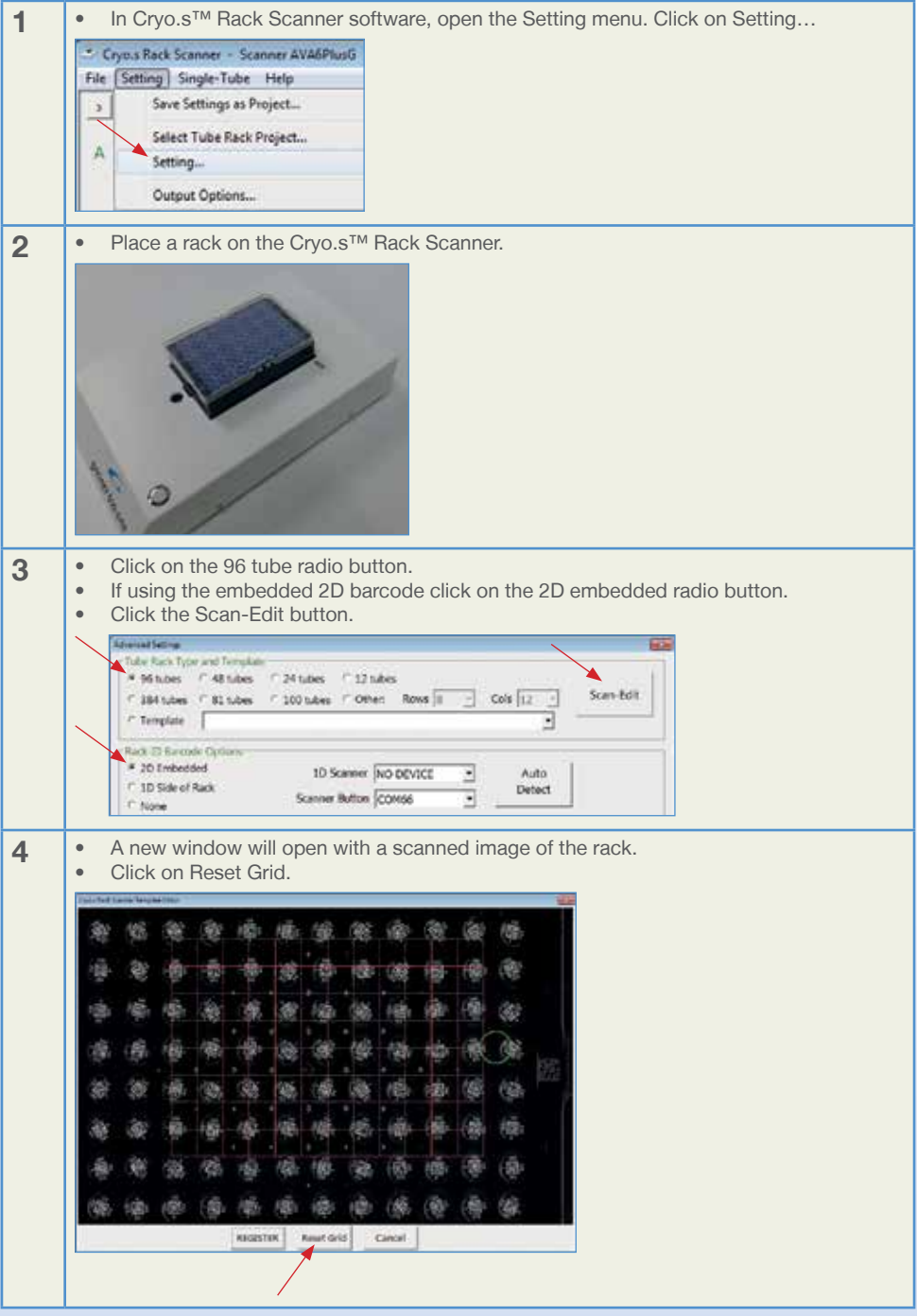

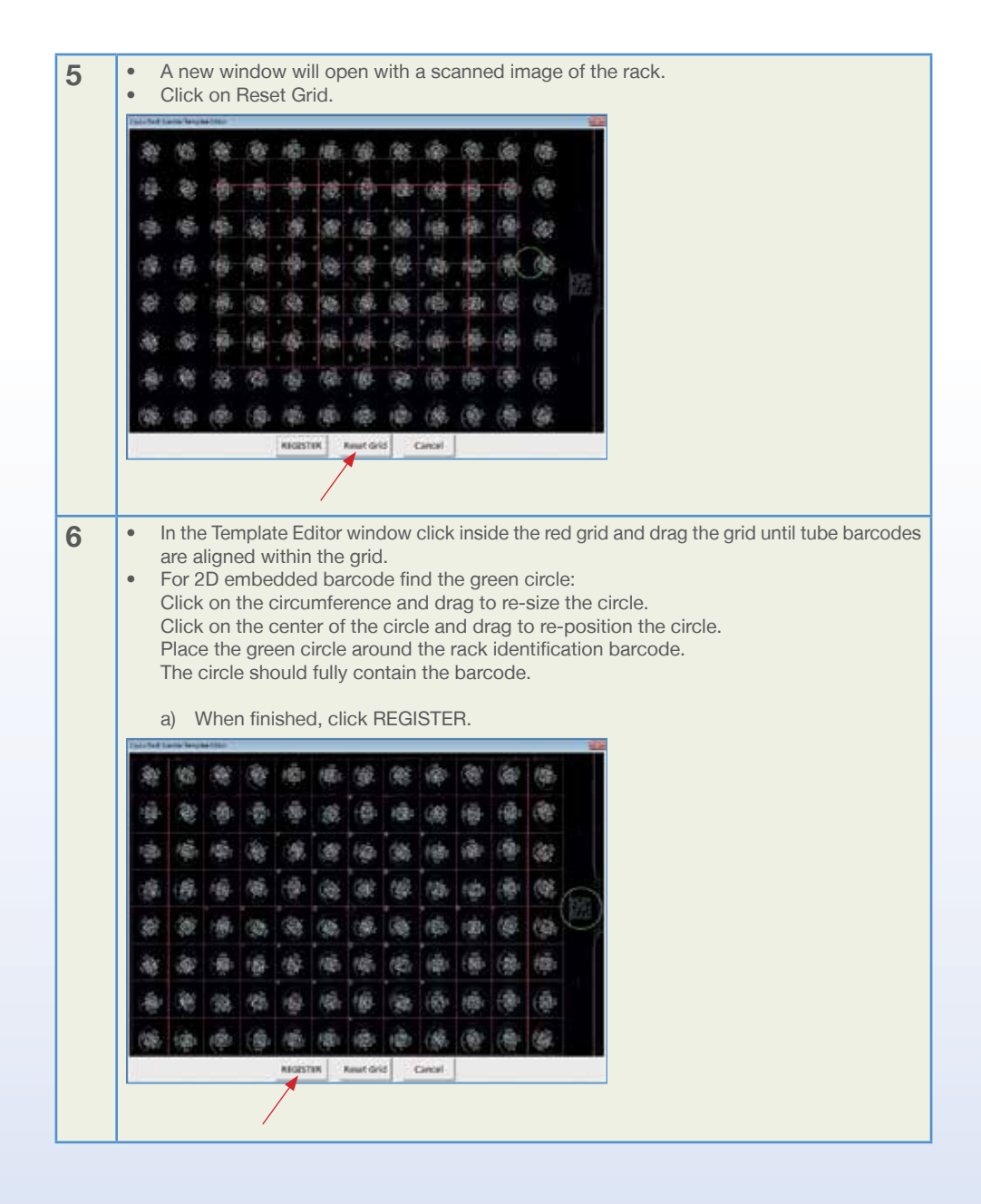

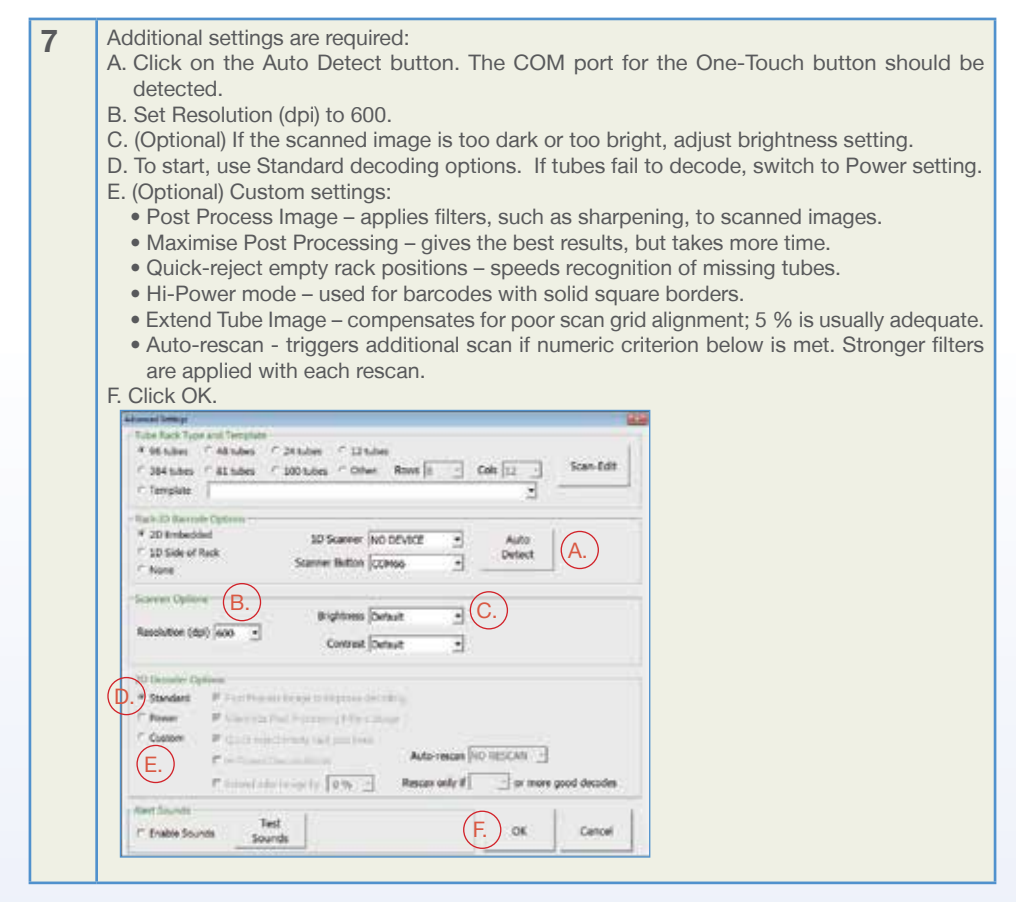

# 3.1.5 Confirmation of Output Settings

#### Introduction

Cryo.s™ Rack Scanner output is saved in a comma delimited (.csv) format. Headers, column names, and output fields are all customizable. Below is a sample output file as seen in a text editor:

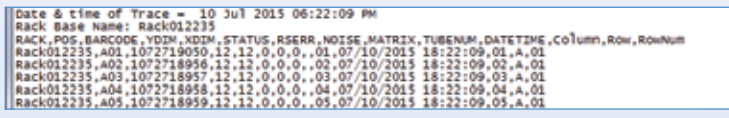

Example of output setting

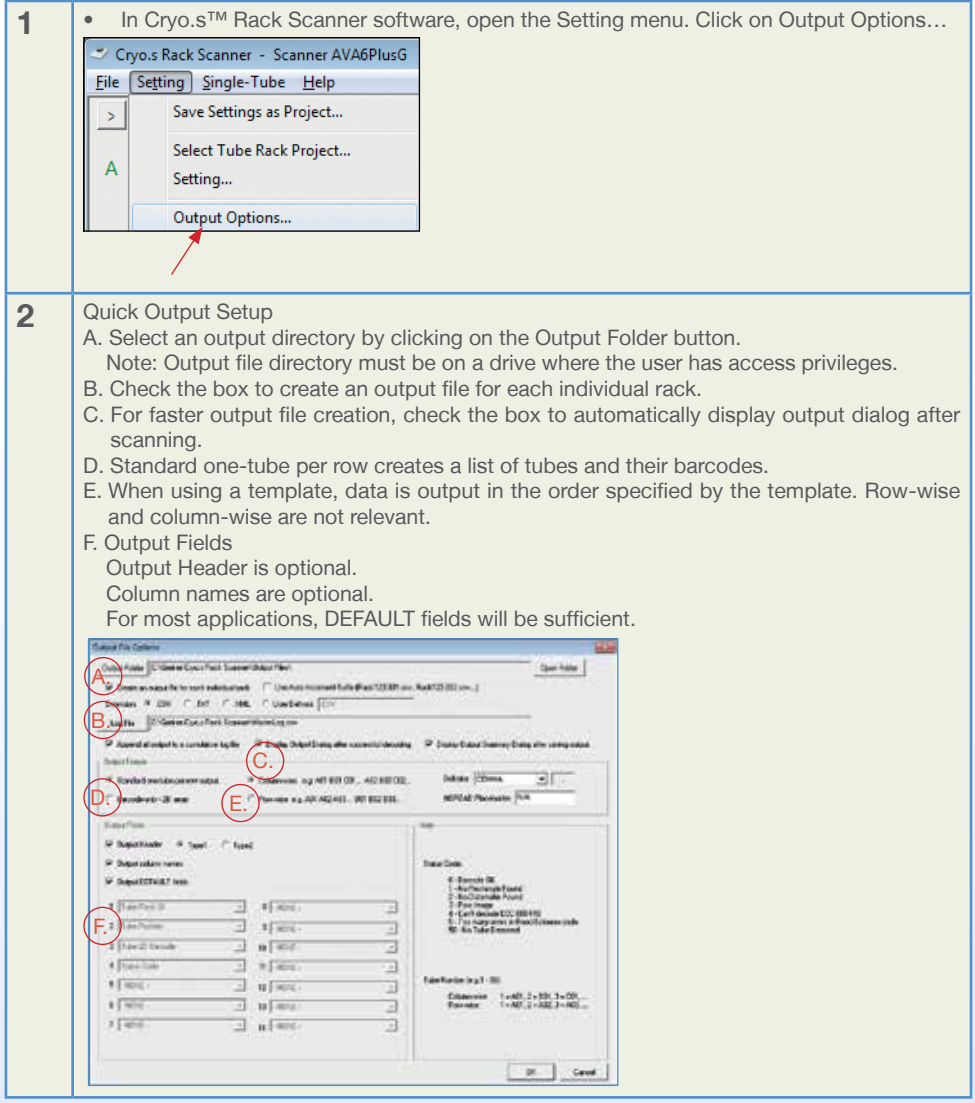

# 3.1.5.1 Detailed Description of Output Settings

These settings are listed as they appear in the output settings window (see above), from top to bottom, and left to right.

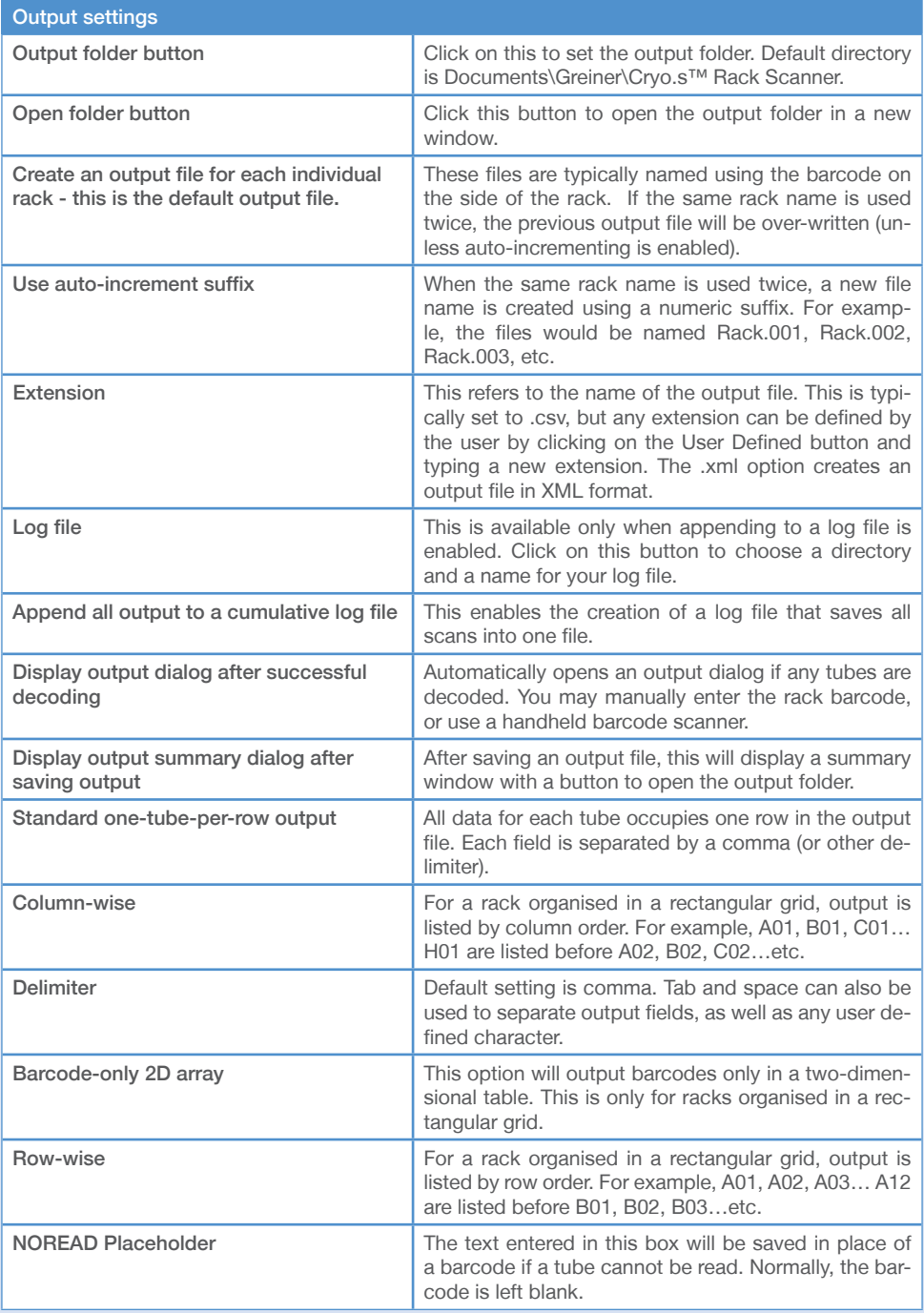

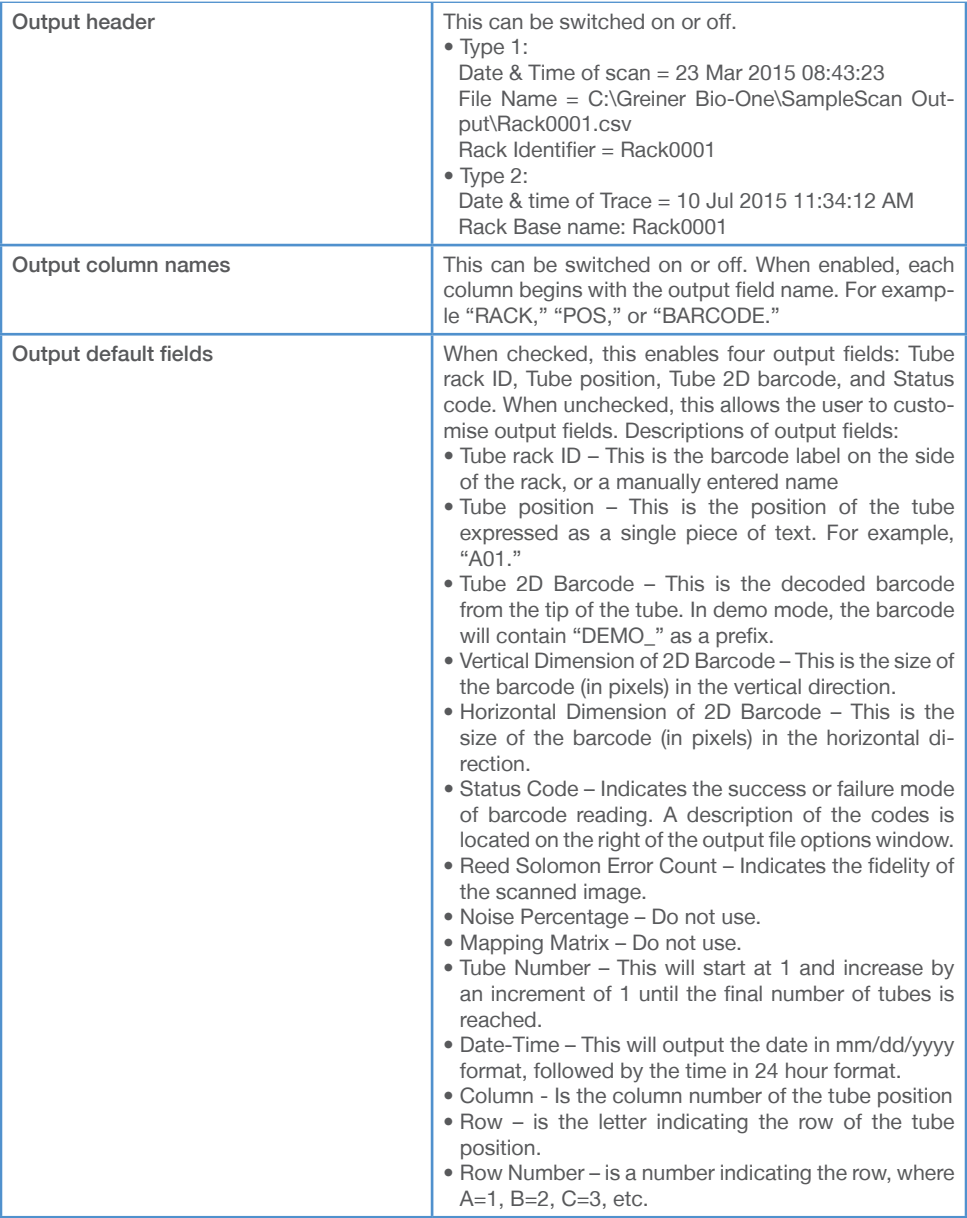

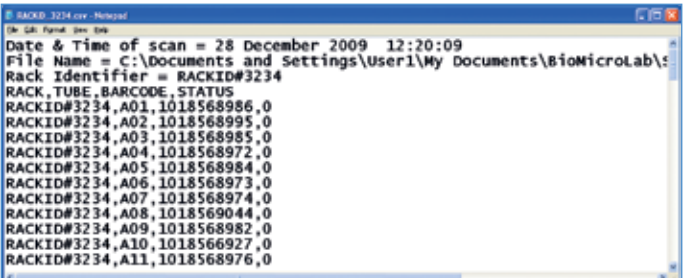

Output file example with:<br>• Header option selecte

- Header option selected
- Column names selected
- Row-wise data ordering

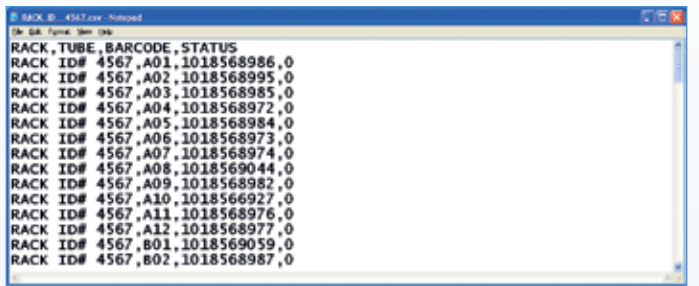

Output file example with:

- Column names selected
- Row-wise data ordering

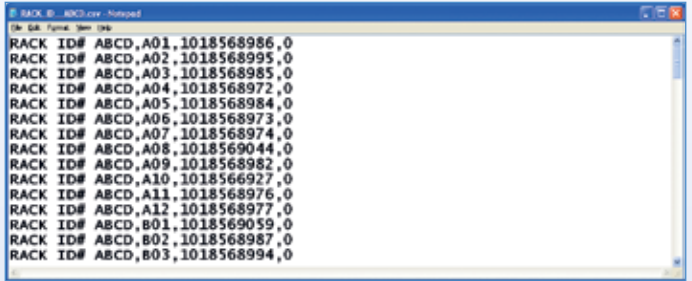

Output file example with:

- No header or column name options selected
- Row-wise data ordering

Output file example with:

• XML Example

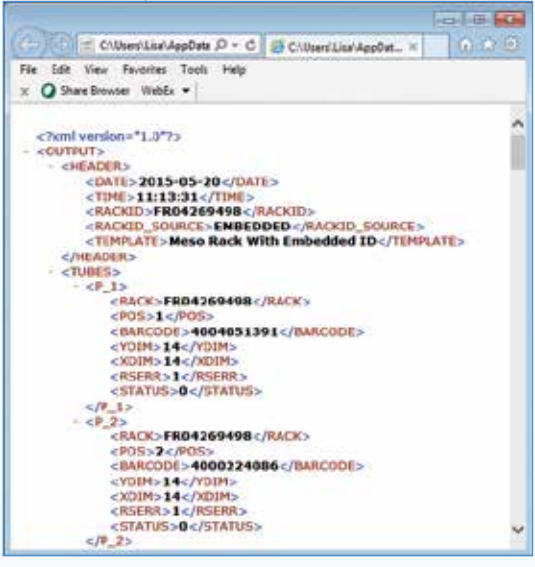

### 3.1.6 Passcode registration

Passcode registration is a one-time process. The passcode is unique to each Cryo.s™ Rack Scanner.<br>A passcode is required each time you install your Cryo.s™ Rack Scanner on a new computer. A passcode is required each time you install your Cryo.s™ Rack Scanner on a new computer.

For passcode registration the following steps need to be carried out:

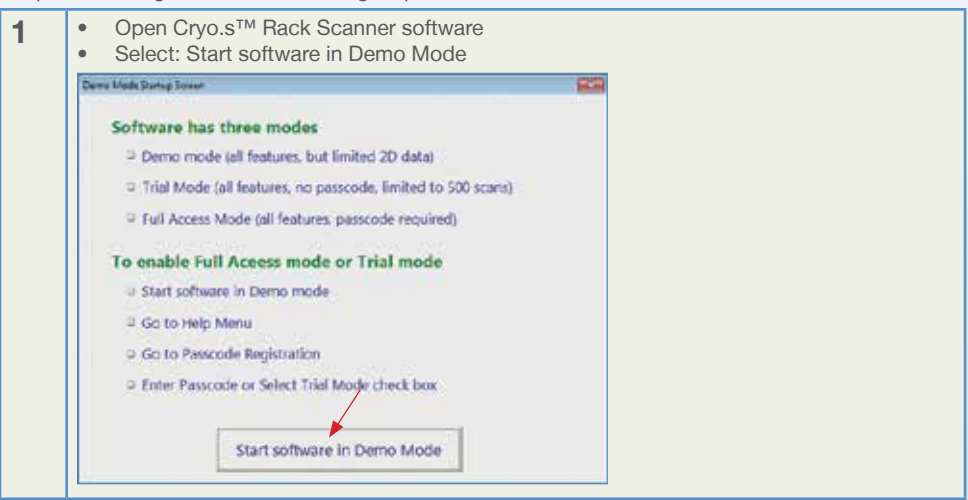

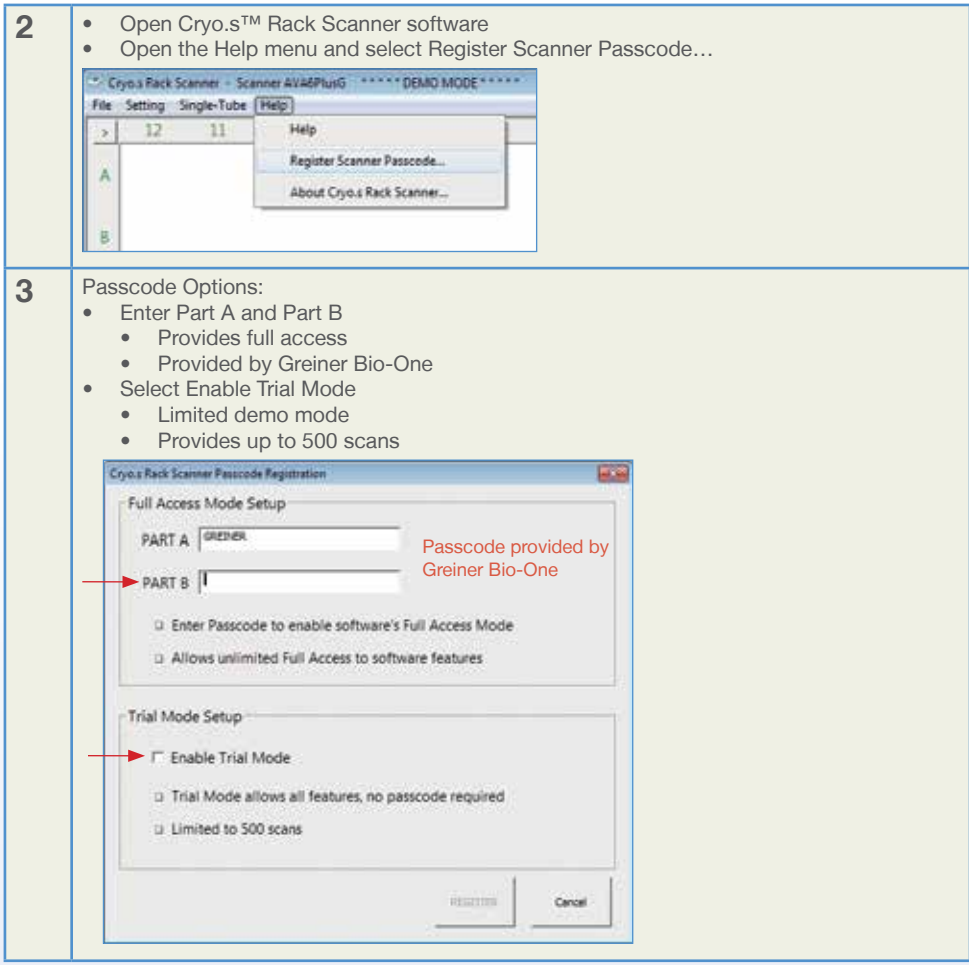

# **4. Basic Use**

# 4.1 Main processing screen

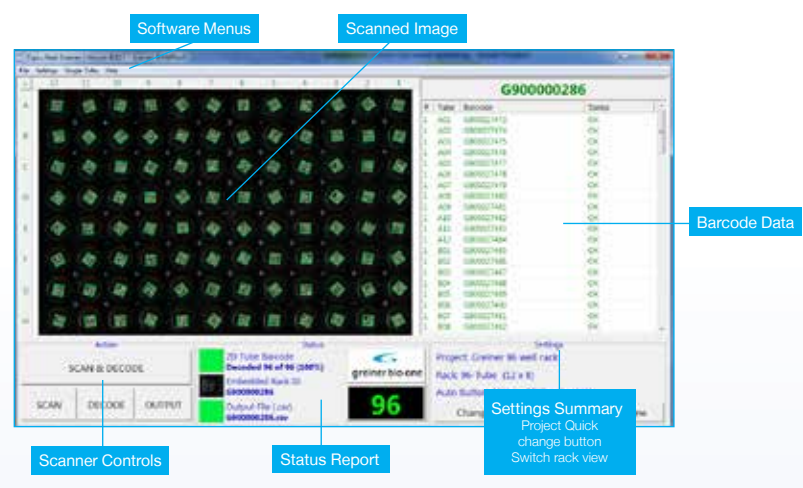

# 4.2 Scanning a rack of tubes

**1** • Place a rack of tubes on the scanner window. Things to be careful of: A. Tubes racks should be aligned with A01 label on the scanner.

B. The rack should be fully seated within the window of the scanner.

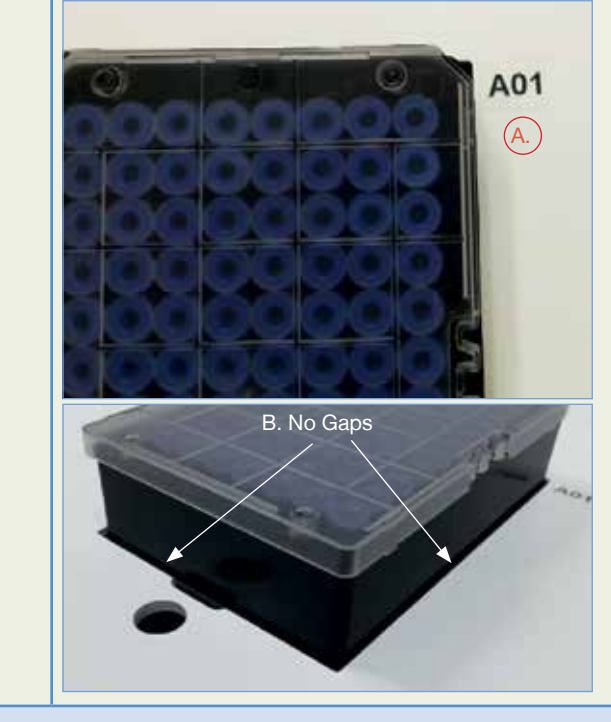

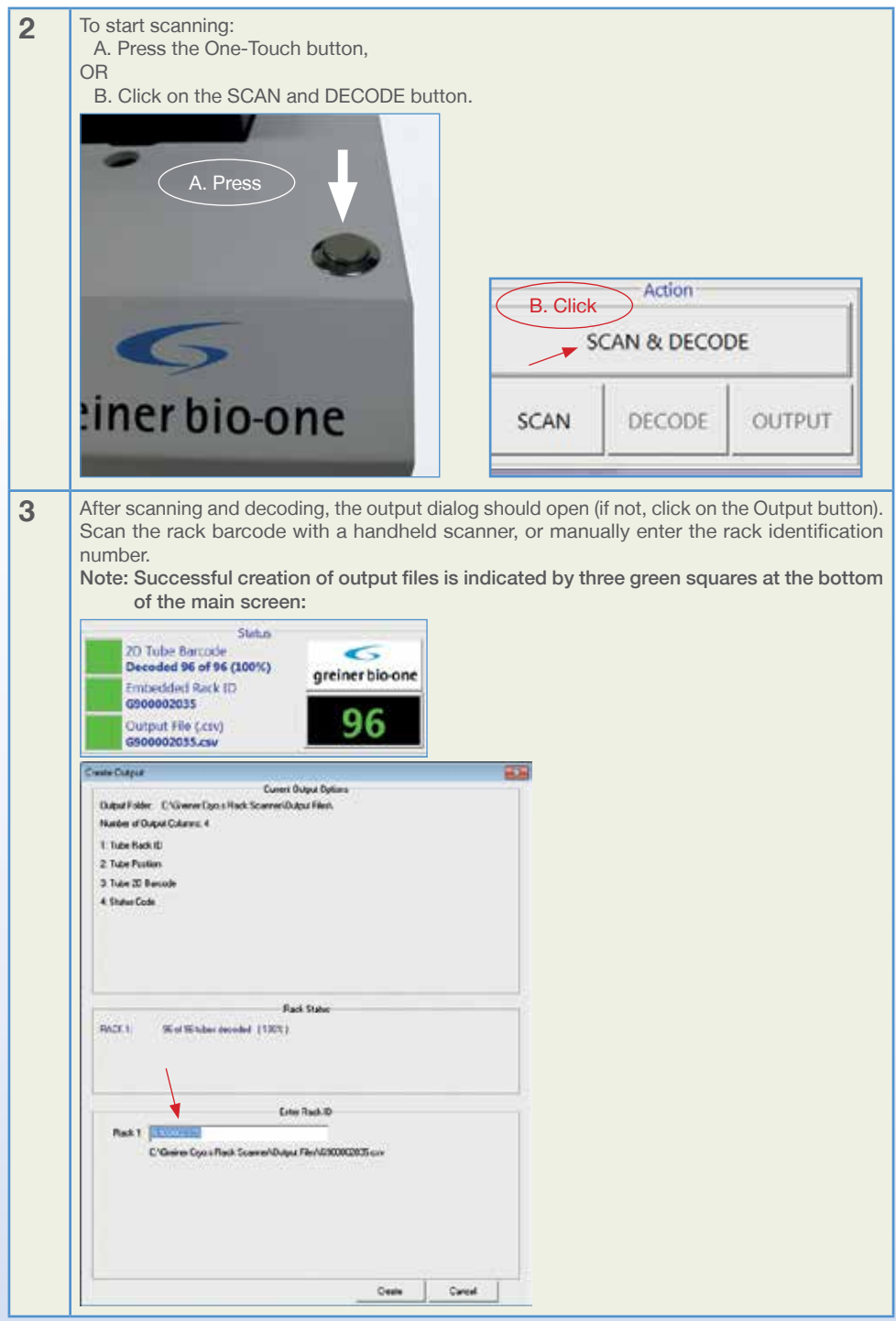

Cryo.s™ Rack Scanner - Instructions For Use<br>Revision: June 2016 27<br>**R**evision: June 2016

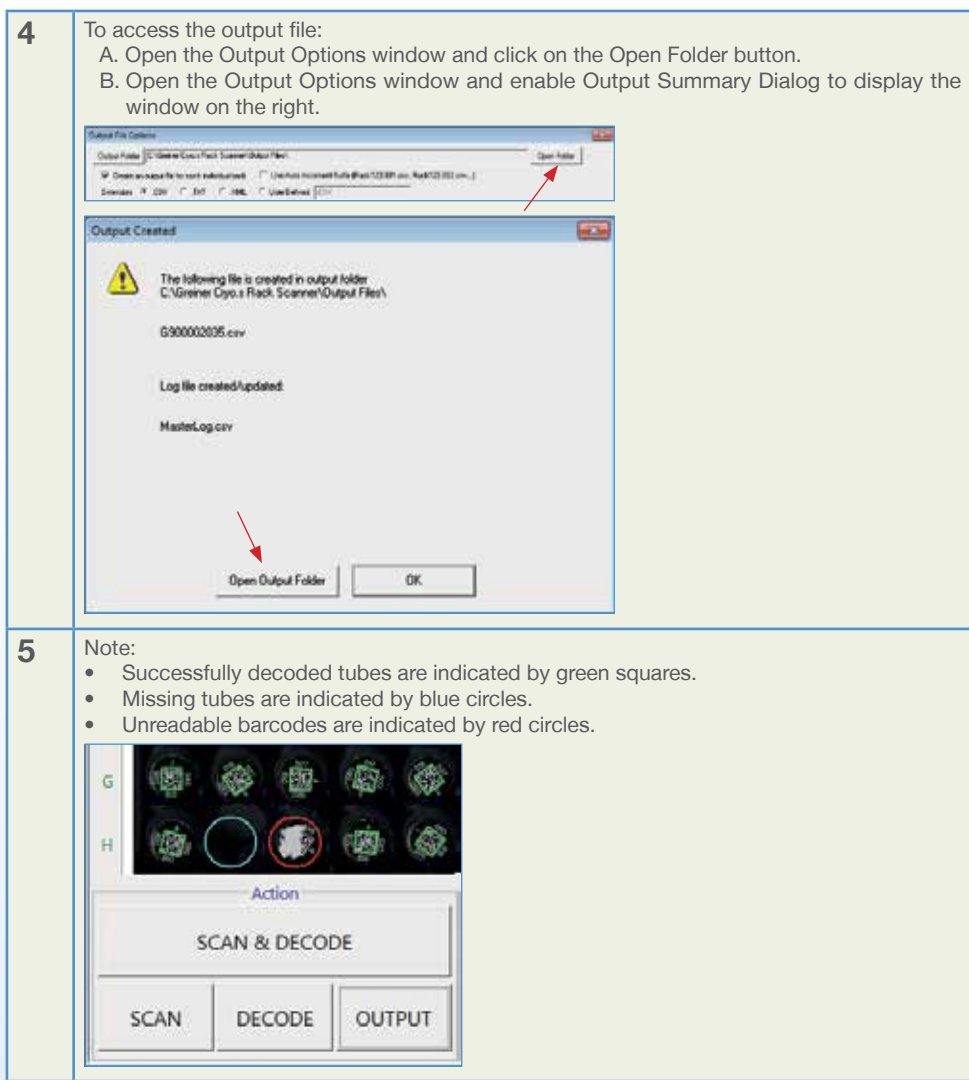

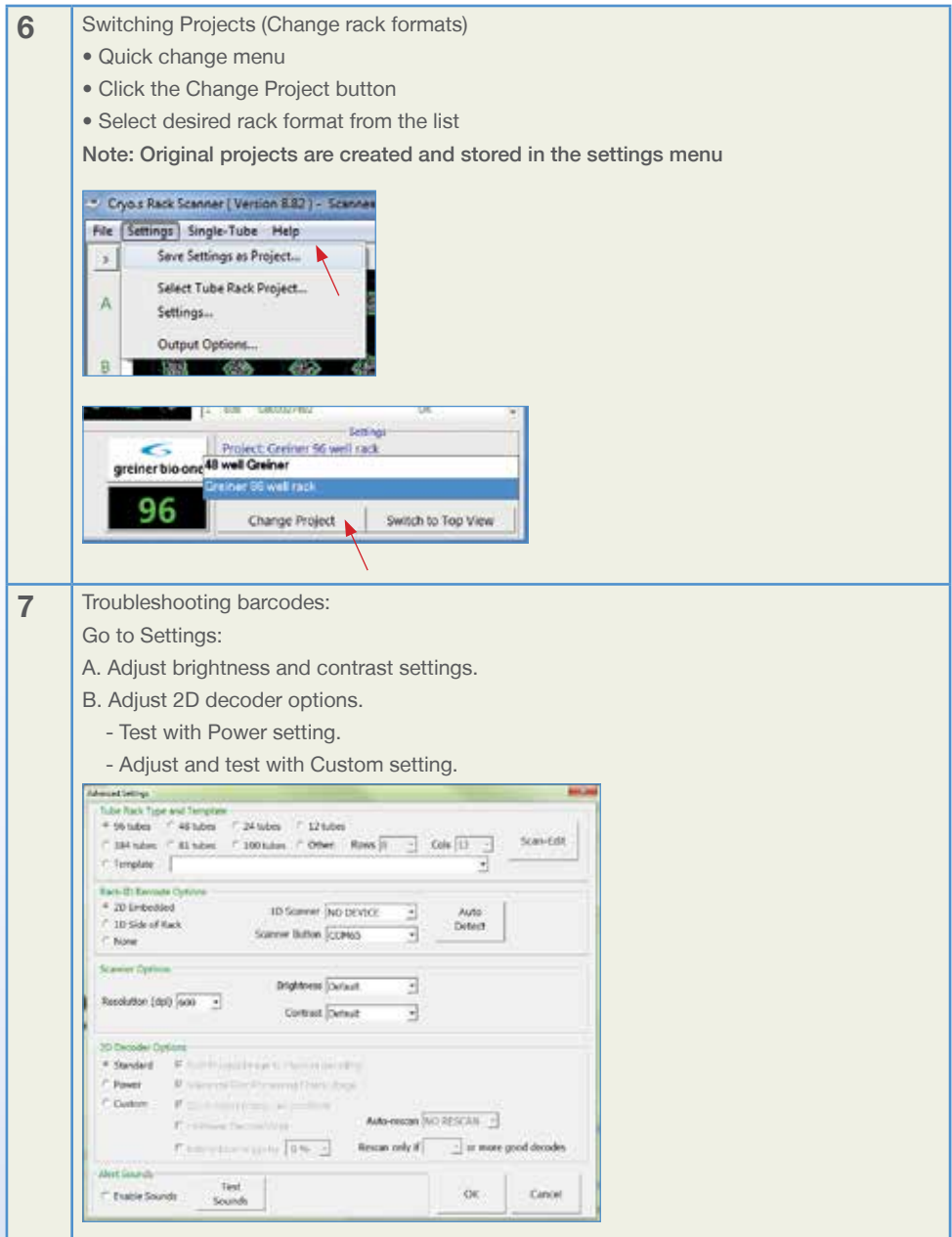

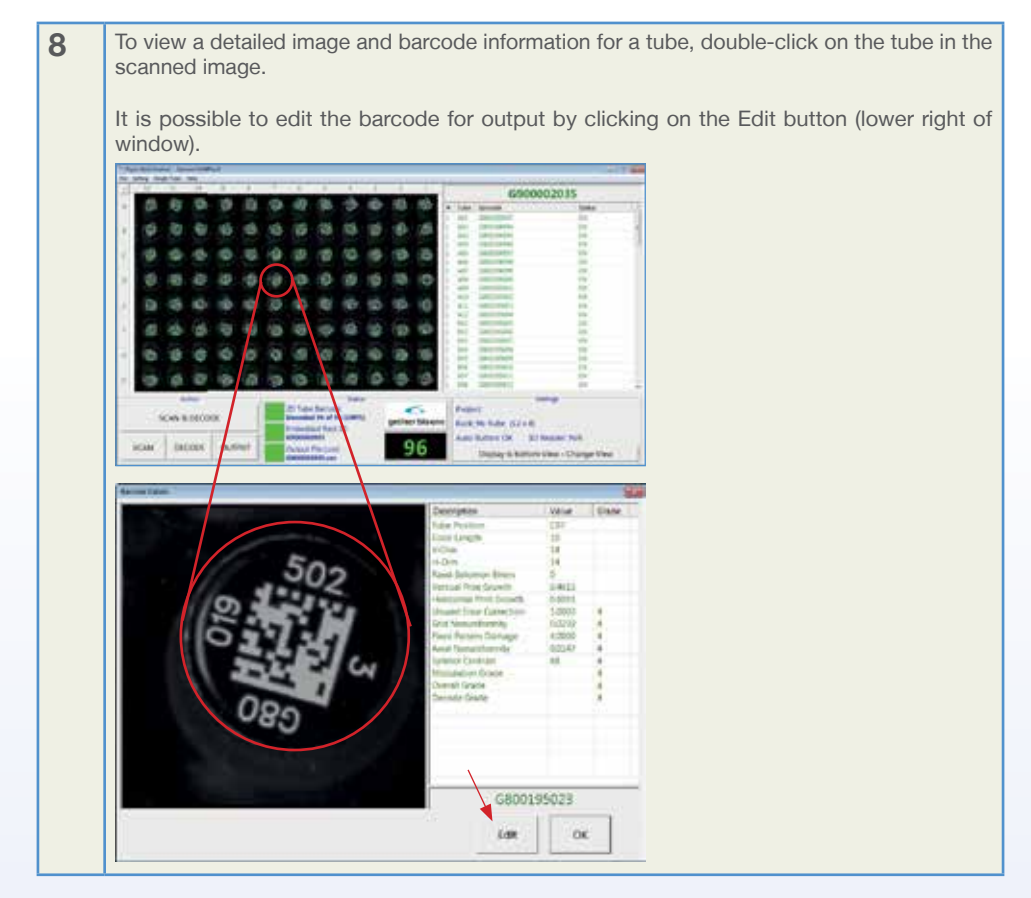

# 4.3 Single tube scanning

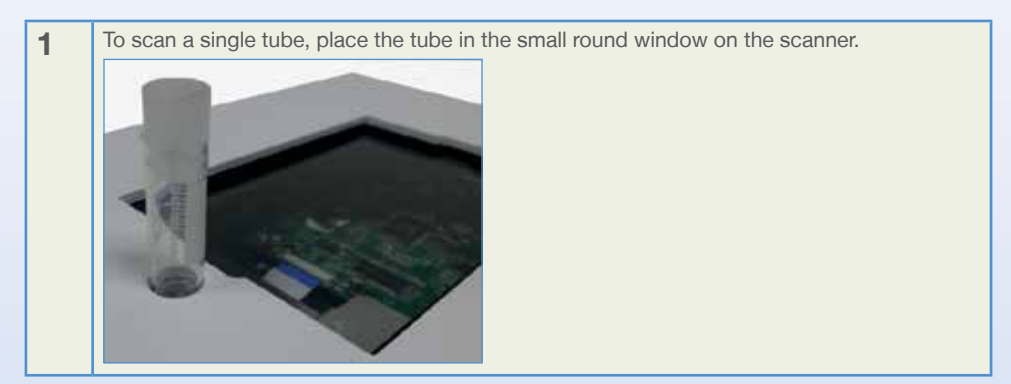

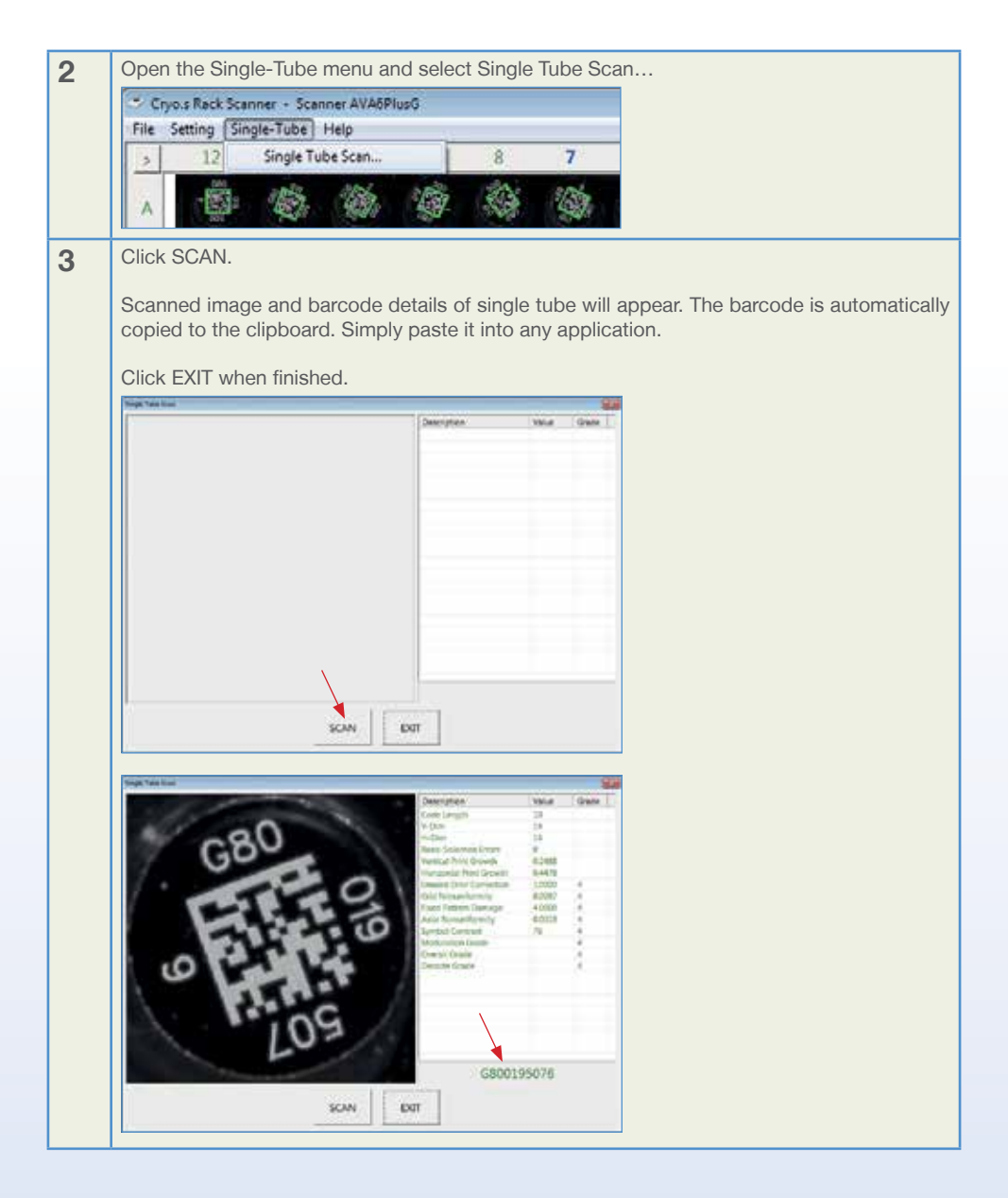

# **5. System Software and Hardware Configuration**

# 5.1 Using projects

Once settings have been tested and finalized for a type of labware, it is highly recommended to save these settings as a project. This is especially true if you work with multiple labware, where setting changes can be easily confused between one labware and another. Changing projects allows a user to change all settings in one action.

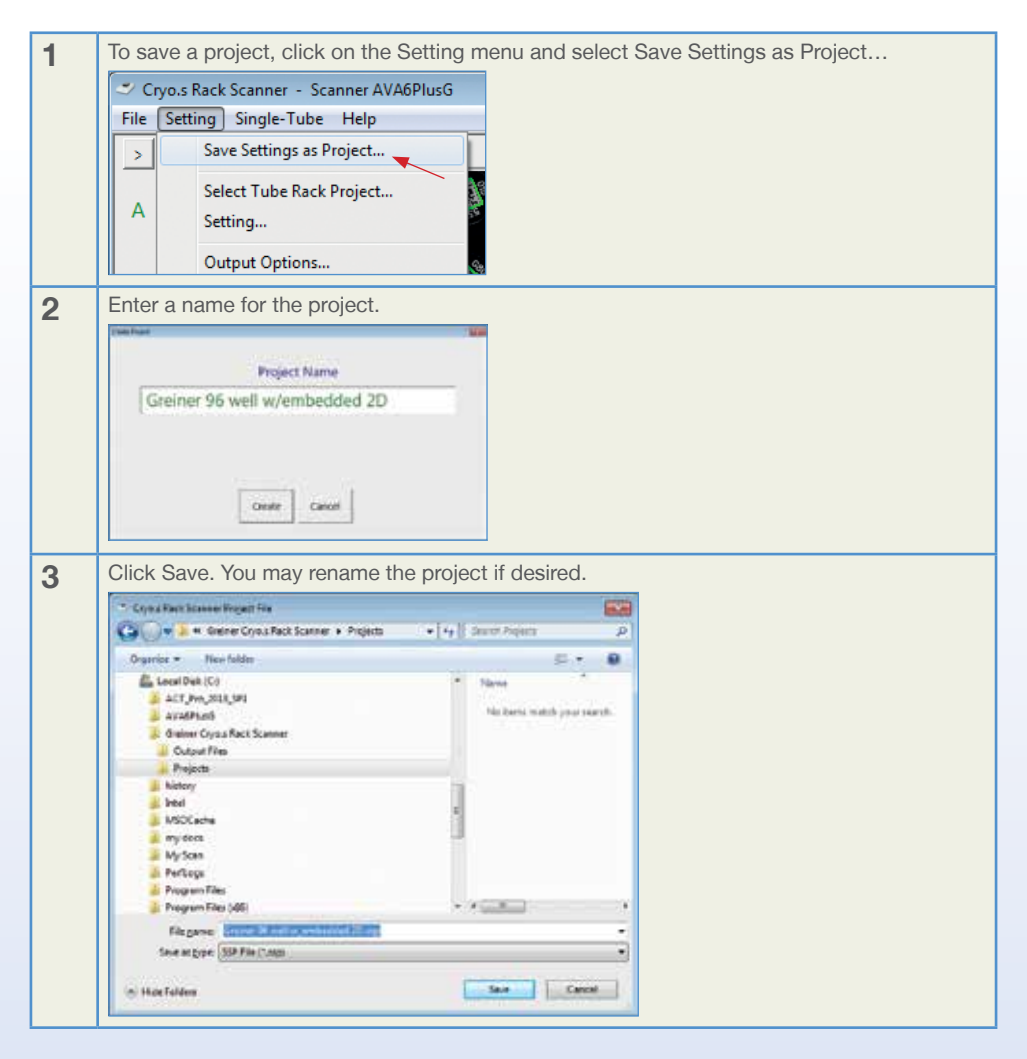

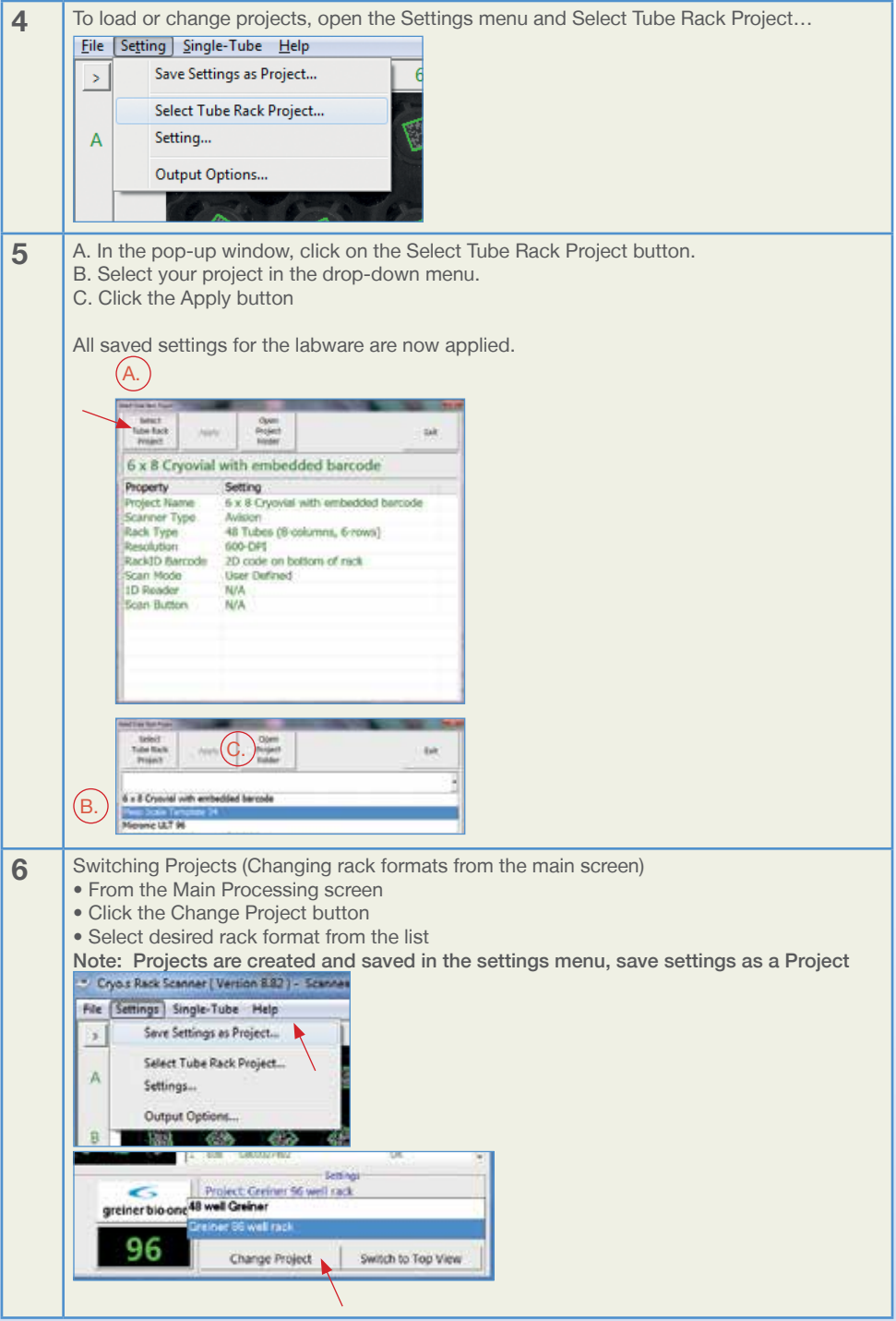

# 5.2 Sounds

Alert Sounds – enables audible alerts of key scanning features.

Sounds require speakers on computer system.

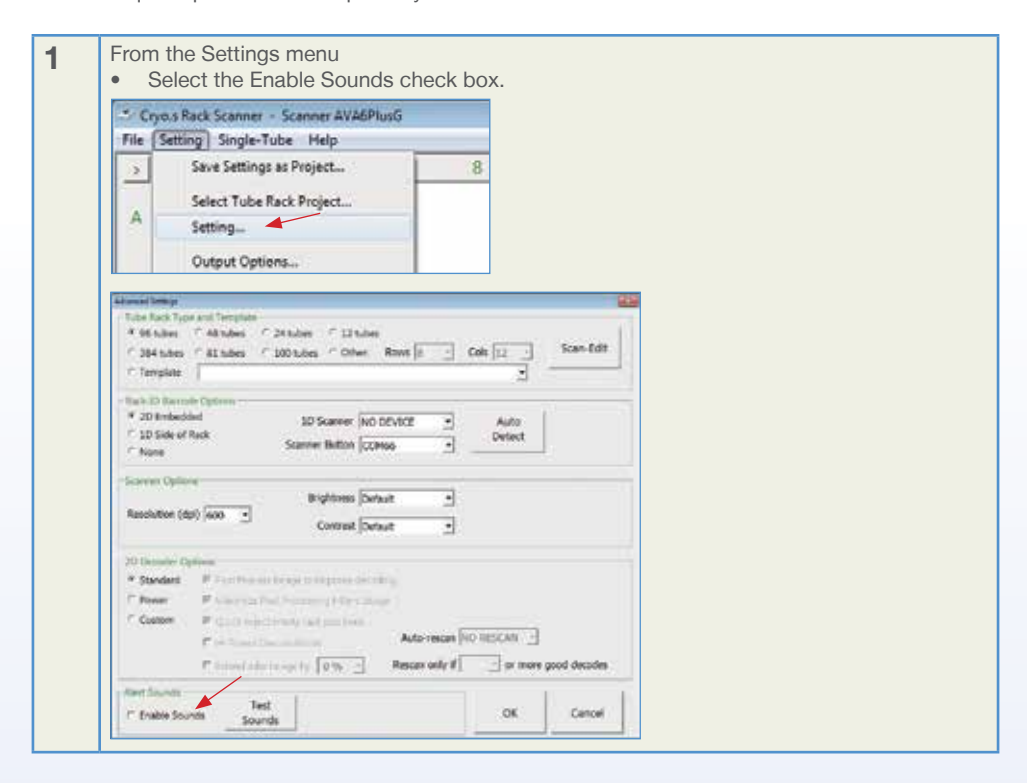

# 5.3 Set up and scanning embedded barcodes

Greiner Bio-One racks have an embedded data matrix barcode on the bottom of the rack, intended to be scanned as tube rack barcodes. This streamlines the creation and naming of output files. The setup for these embedded barcodes is accomplished during the SCAN-EDIT process.

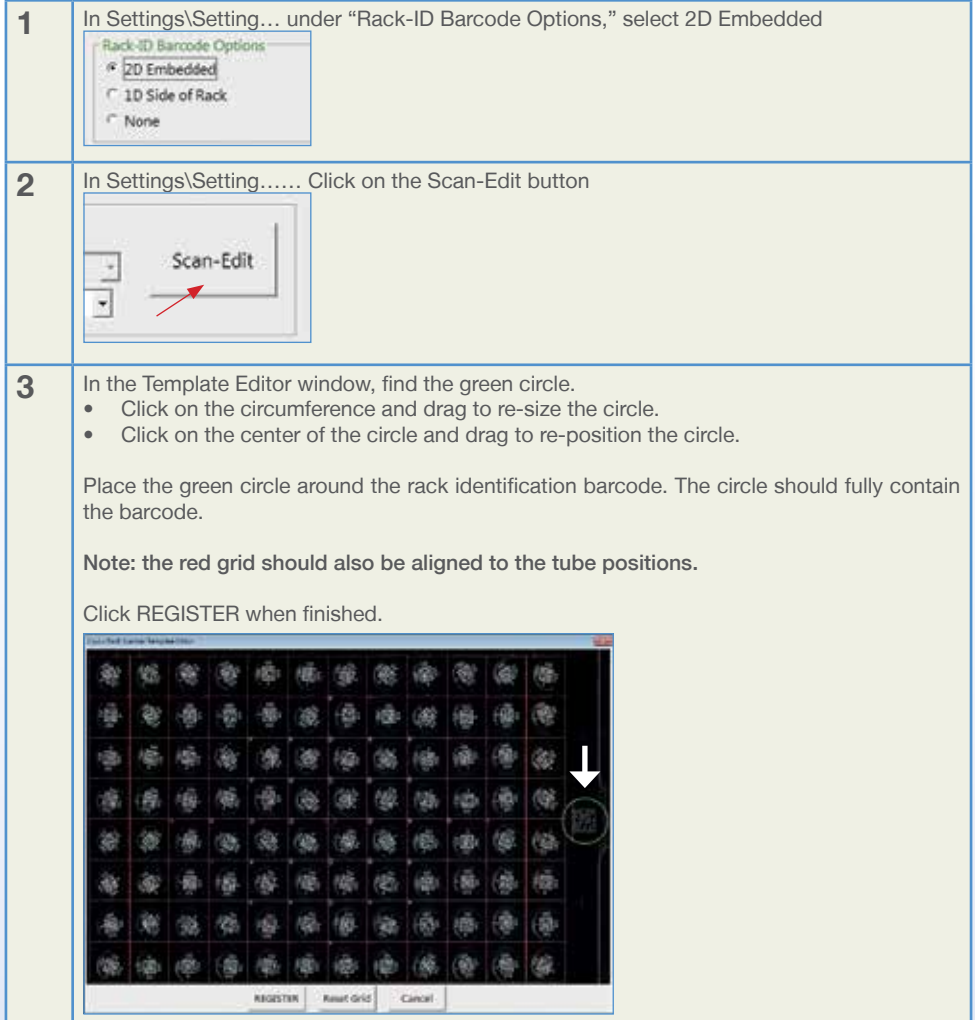

- **4** After scanning a rack, an output file should be automatically generated if you use the One-Touch button. Otherwise, press ENTER to save in the dialog window
	- Success is indicated by three green squares in the main window.
	- Double-click on the green square next to the Embedded Rack ID to see an image of the rack identification barcode. You may edit the barcode in the close-up view.

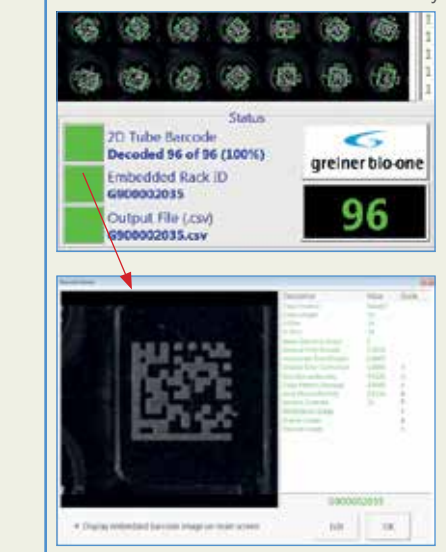

# 5.4 How to operate the one-touch scanner button

- The one-touch scanning button allows fully automated scanning and output file creation.
- Press the one-touch button to initiate the scan and decode process.

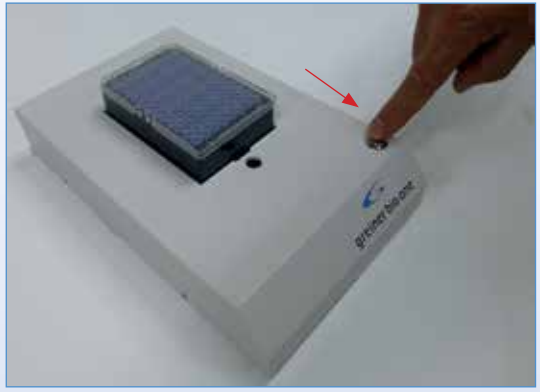

Start of Scan an Decode process

The output file is automatically generated and sends the output file to the designated output file folder.

On-screen prompts display the scanning results.

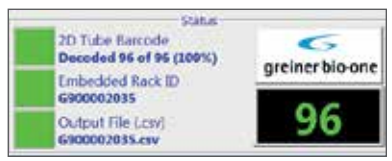

Example of Scanning results

All green squares: 100 % success, Output file successfully created.

# 5.4.1 Advanced Scanner Driver Setup

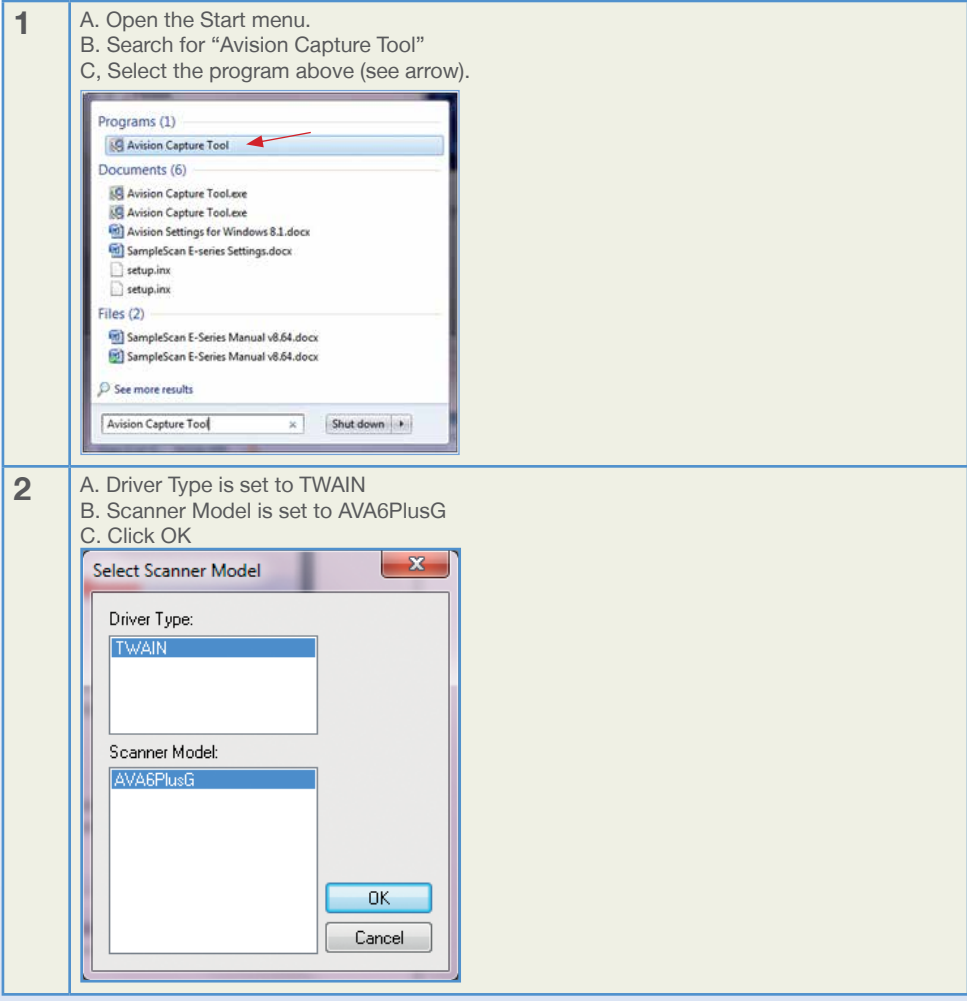

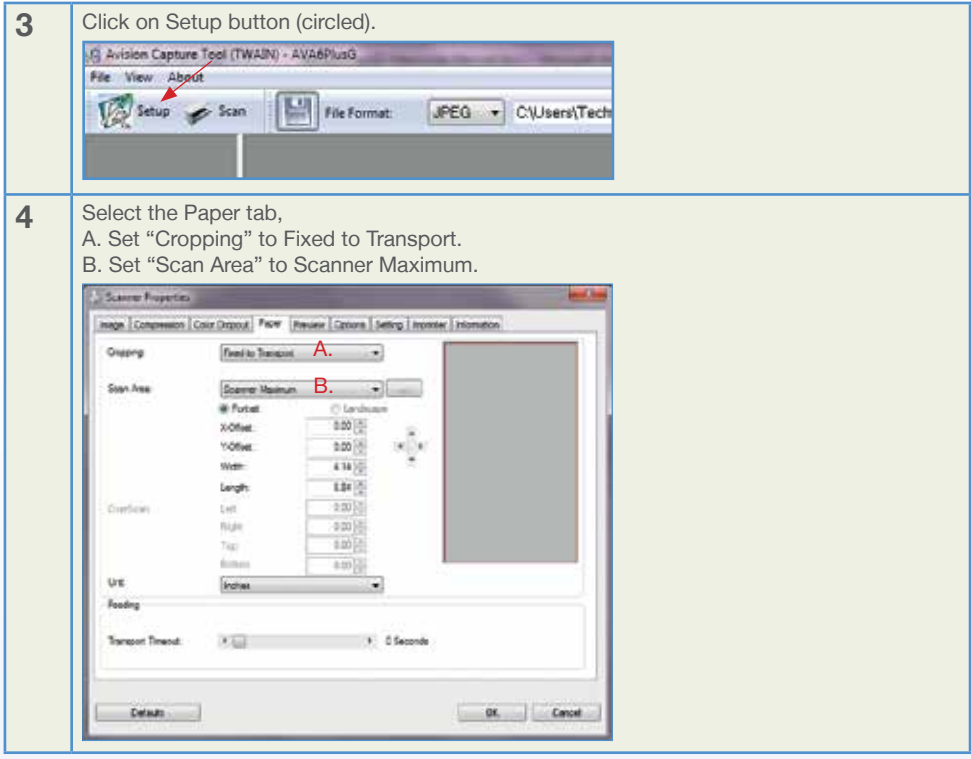

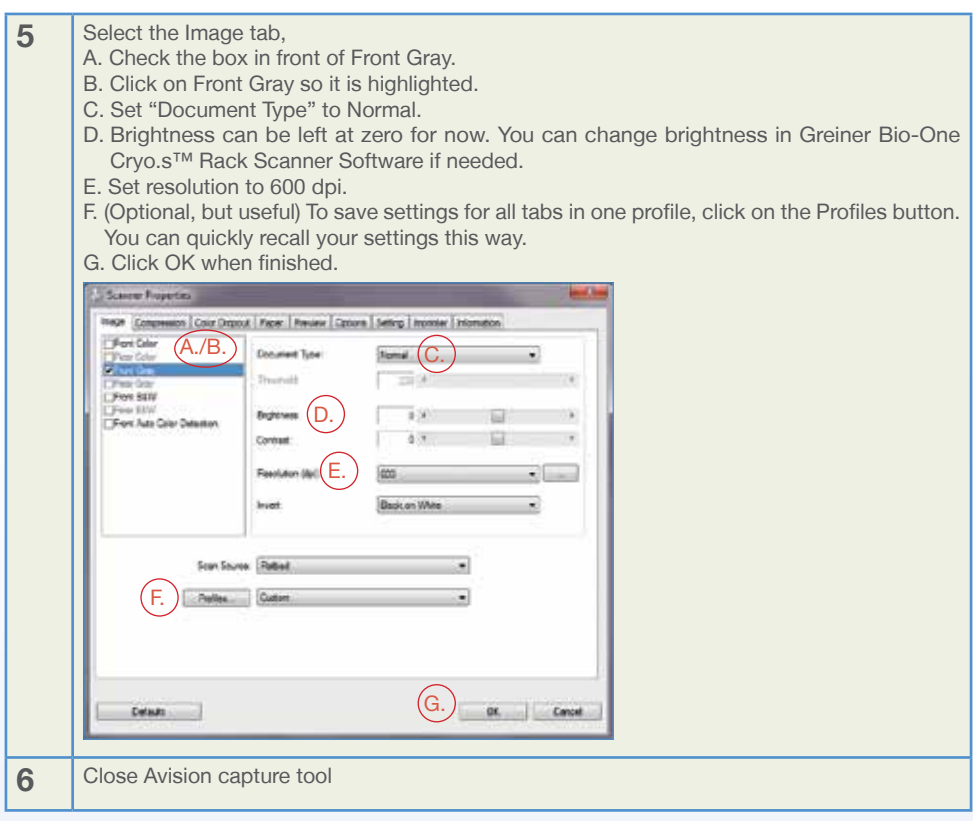

# 5.4.2 Editing Scanning Templates

Templates allow for scanning racks with non-standard tube alignment (e.g. honeycomb-like arrays of tubes) from labware suppliers other than Greiner Bio-One.

For adjusting non-standard templates chose from the pre-set templates found in the Advanced Settings Section. Chose templates which are closest to your non-standard rack type and fine-adjust the template applying a trial and error process involving the scan-edit function.

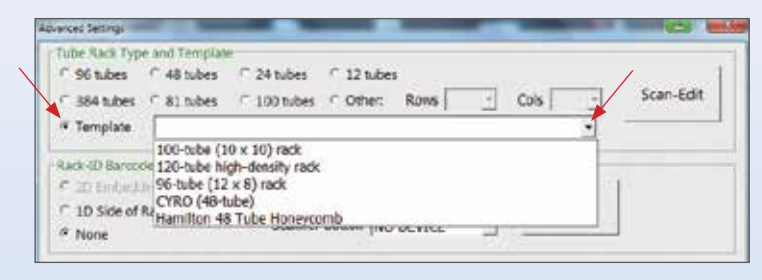

# **6. Troubleshooting Tips**

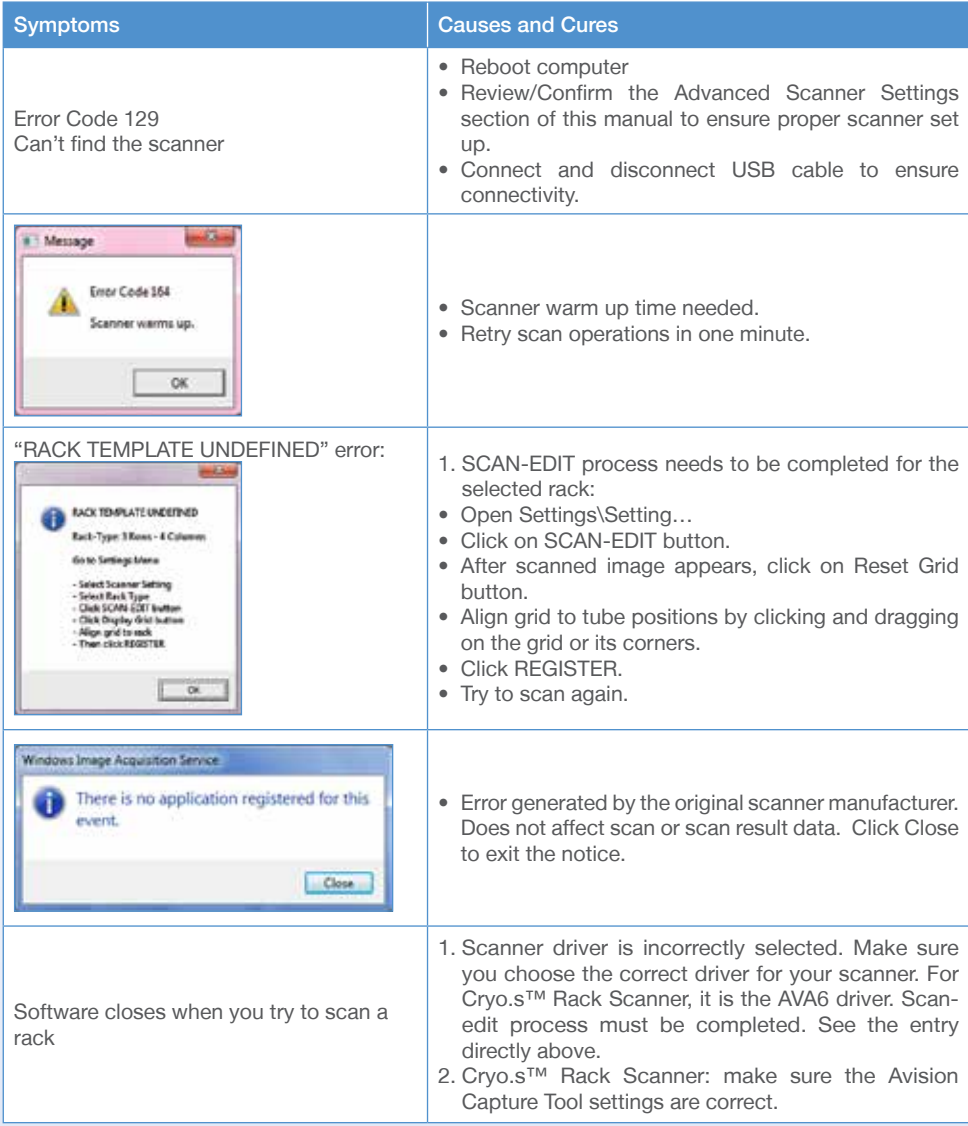

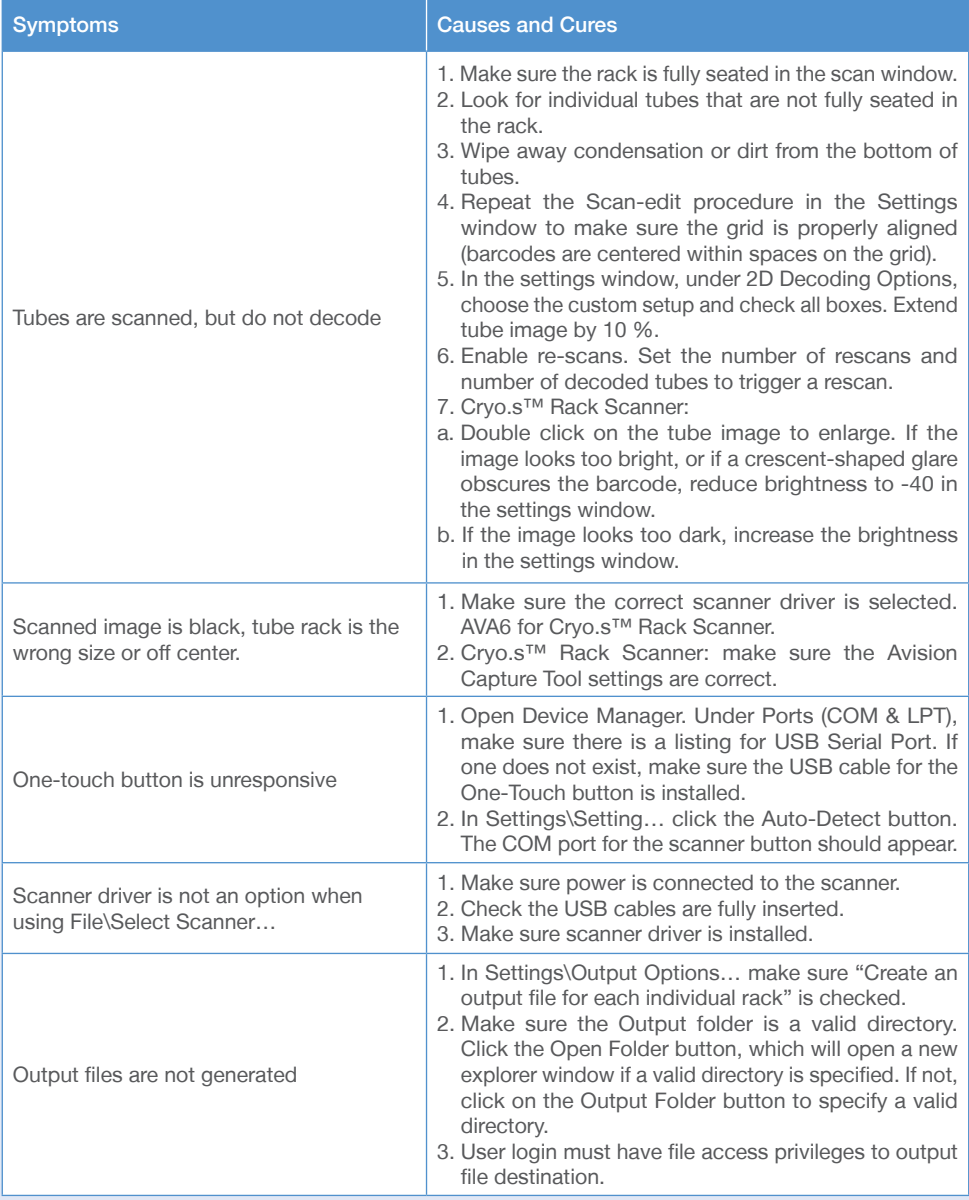

# **7. Maintenance, Service and Warranty**

# 7.1 Cleaning of the scanner

The device can be cleaned using a cloth damped with water, mild cleaning solution, commercially available RNase and DNA decontamination solutions or 70 % ethanol in water.

# 7.2 Software upgrades

Greiner Bio-One provides no-charge software upgrades to the original owner of the scanner system.

# 7.3 Product warranty

Greiner Bio-One warrants the scanner free from defects for a period of 60 months after purchase. A Warranty Certificate is part of this manual and must be kept during the entire period of product warranty. Within this 60-months period of product warranty Greiner Bio-One covers costs for shipping and repair of systems deemed defective. Greiner Bio-One reserves the right to charge repair costs to the customer in case misuse of the system was identified. Misuse not be covered by warranty includes:

- • dropping of unit
- liquid overspill
- • opening the device and
- manipulation of the device.

Furthermore, Greiner Bio-One reserves the right to replace non-functional scanners by new systems rather than repairing defective systems.

Greiner Bio-One issues an RMA number (Return Merchandise Authorization) for all cases of product repair within terms of warranty. Keep this RMA no. at hand for all communication within the context of a particular warranty case.

In case of warranty contact your local Greiner Bio-One representative who will guide you through all steps of this process.

For further information on GENERAL TERMS AND CONDITIONS FOR SCANNER REPAIR AND WARRANTY contact your local Greiner Bio-One representative.

# 7.4 Repair

Contact your local Greiner Bio-One representative in case you want your non-functional scanner be repaired after period of warranty has expired or scanner became non-functional for reasons that are not covered by warranty terms.

# $C \in$

# **Declaration of Conformity**

Product: Cryo.s™ Rack Scanner Manufacturer: Greiner Bio-One GmbH Description: Rack Scanner

Greiner Bio-One GmbH declares with sole responsibility thet the Cryo.s™ Rack Scanner complies with the following directives and standards:

- DIRECTIVE 2006/42/EC on machinery Annex IIA
- DIRECTIVE 2014/30/EU electromagnetic compatibility
- DIRECTIVE 2006/66/EC on batteries and accumulators and waste batteries and accumulators
- DIRECTIVE 2011/65/EU on the restriction of the use of certain hazardous substances in electrical and electronic equipment (ROHS)
- DIRECTIVE 2006/95/EC relating to electrical equipment designed for use within certain voltage limits (Low Voltage Directive)
- DIRECTIVE 2004/108/EC on electromagnetic compatibility
- Directive 2002/96/EC on waste electrical and electronic equipment (WEEE)
- EN ISO 12100-2: Safety of machinery General principles for design Risk assessment and risk reduction
- EN ISO 60204-1: Safety of machinery Electrical equipment of machines Part 1: General requirements

EU Compliance

This product carries a CE mark. It meets the requirements as contained in the EU directives 89/336/EEC and 73/23/EEC.

Manufacturer: Greiner Bio-One GmbH Maybachstr. 2 72636 Frickenhausen Germany

Signed for and on behalf of Greiner Bio-One GmbH:

 $\sim$ 

Dr. Alexander Ganser

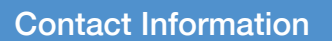

#### **Germany**

Greiner Bio-One GmbH Phone +49 7022 948-0 Fax +49 7022 948-514 E-Mail info@de.gbo.com

#### Austria

Greiner Bio-One GmbH Phone +43 7583 6791-0 Fax +43 7583 6318 E-Mail office@at.gbo.com

#### **Belgium**

Greiner Bio-One BVBA/ SPRL Phone +32 2461 0910 Fax +32 2461 0905 E-Mail info@be.gbo.com

#### Brazil

Greiner Bio-One Brasil Phone +55 19 3468-9600 Fax +55 19 3468-9621 E-Mail office@br.gbo.com

#### China

Greiner Bio-One Suns Co., Ltd. Phone +86 10 83 55 19 91 Fax +86 10 63 56 69 00 E-Mail office@cn.gbo.com

#### France

Greiner Bio-One SAS Phone +33 1 69 86 25 25 Fax +33 1 69 86 25 35 E-Mail infos@fr.gbo.com

#### **Hungary**

Greiner Bio-One Hungary Kft. Phone +36 96 213 088 Fax +36 96 213 198 E-Mail office@hu.gbo.com

#### Japan Greiner Bio-One Co. Ltd. Phone +81 3350 58875 Fax +81 3505 8974 E-Mail info@jp.gbo.com

#### **Netherlands**

Greiner Bio-One B.V. Phone +31 172 4209 00 Fax +31 172 4438 01 E-Mail info@nl.gbo.com

United Kingdom Greiner Bio-One Ltd. Phone +44 1453 8252 55 Fax +44 1453 8262 66 E-Mail info@uk.gbo.com

#### USA

Greiner Bio-One North America Inc. Phone +1 704 261-7800 Fax +1 704 261-7899 E-Mail info@us.gbo.com

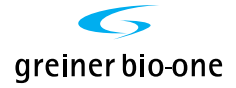